基 本 操 作 マニュアル

# **だれでもできる 遠隔臨場 SiteLive** 受注者用

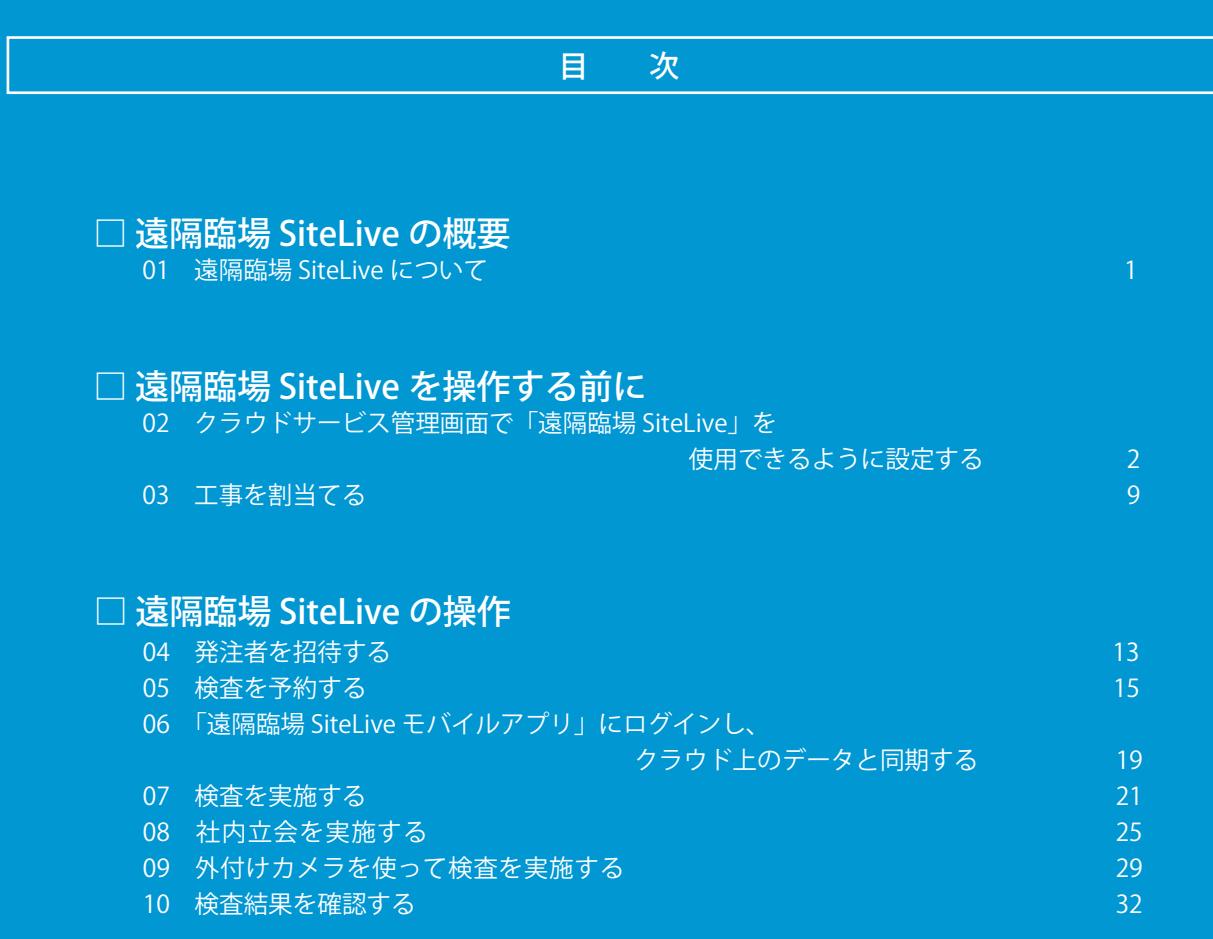

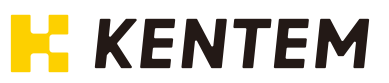

<span id="page-1-0"></span>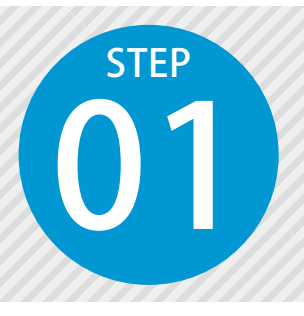

## **遠隔臨場 SiteLive について**

遠隔臨場 SiteLiveは、「建設現場の遠隔臨場」に特化した、撮影・配信システムです。 詳細は、以下をご確認ください。

#### 遠隔臨場 SiteLive のシステム構成

#### ▶ 受注者用ウェブアプリ

遠隔臨場での検査予約や、現場・担当者の管理を行います。 ※ブラウザ上で動作するため、インストールの必要はありません。

#### ▶ 受注者用モバイルアプリ

遠隔臨場での検査の様子を動画撮影して配信します。

### 全体の流れ

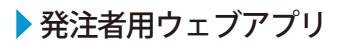

現場からの映像を通して確認・検査が可能 です。

※ブラウザ上で動作するため、インストールの必要は ありません。

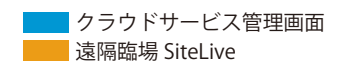

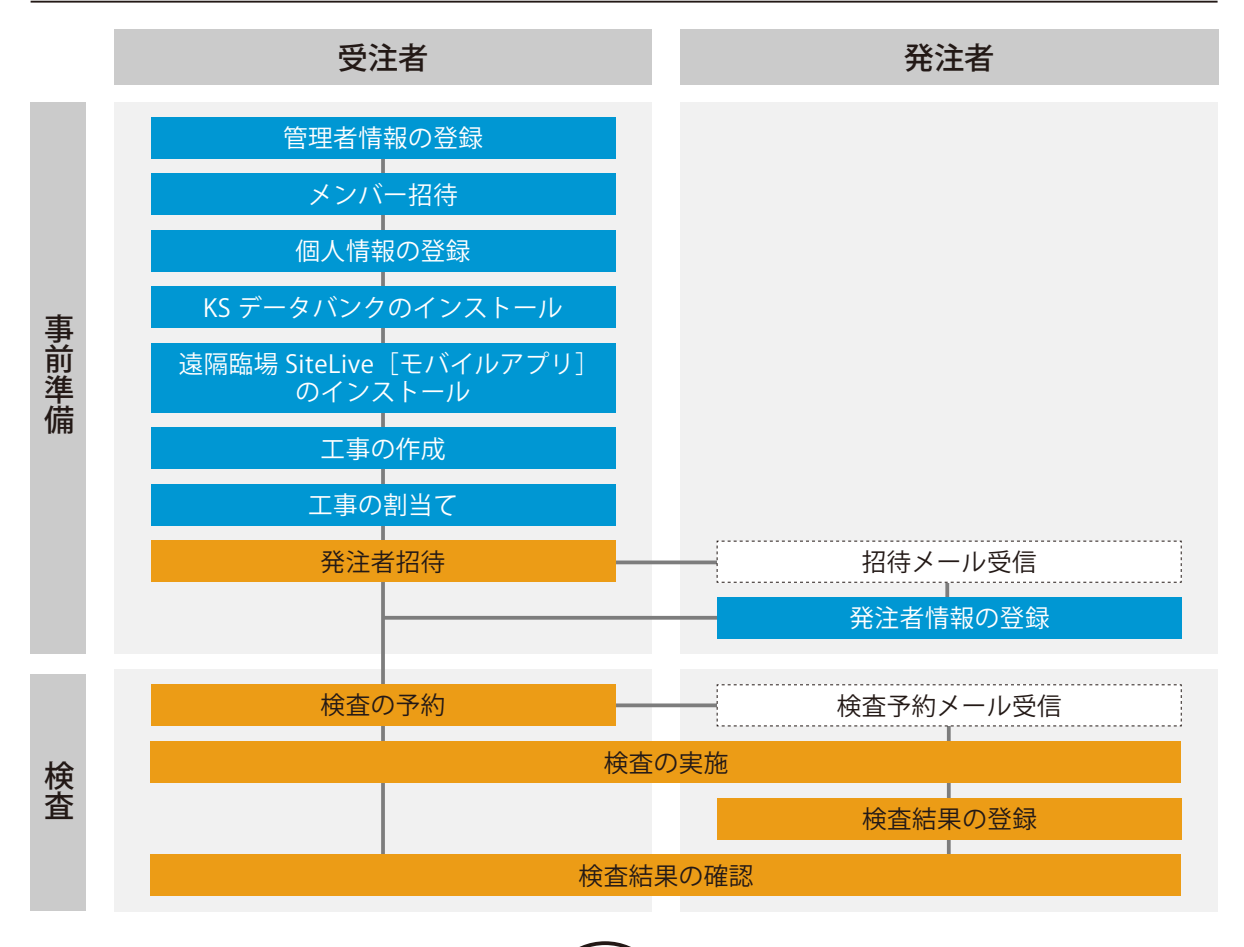

<span id="page-2-0"></span>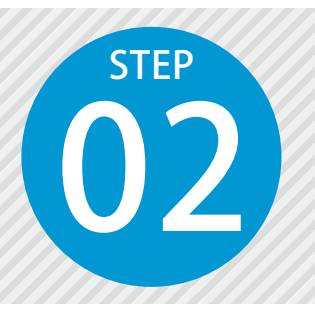

### **ク ラ ウ ド サ ー ビ ス 管 理 画 面 で「 遠 隔 臨 場 SiteLive」を使用できるように設定する**

使用には、クラウドサービス管理画面での設定、および KS データバンク・遠隔 臨場 SiteLive モバイルアプリのインストールが必要です。

#### 設定の流れ

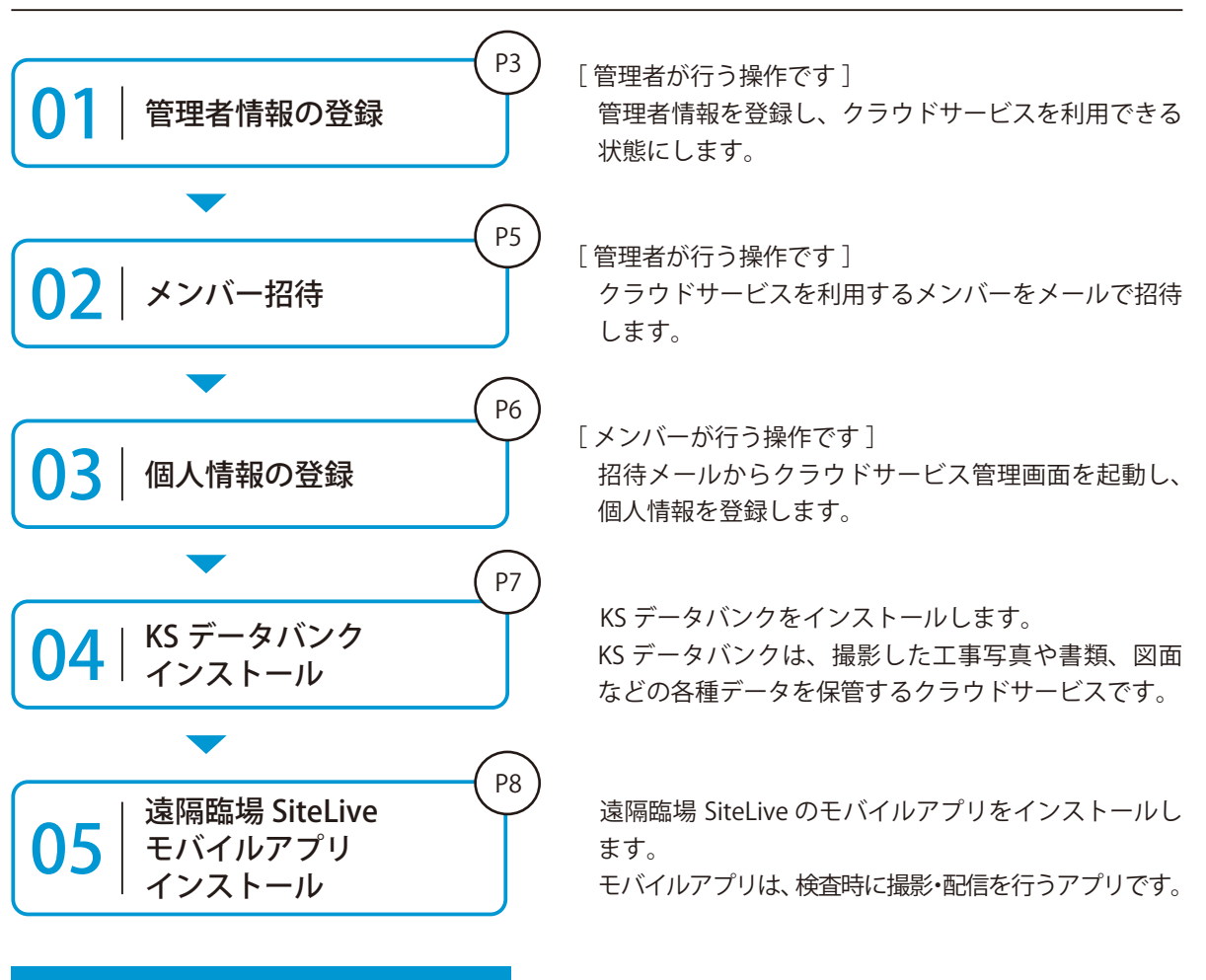

#### 詳しい操作方法についてのご案内

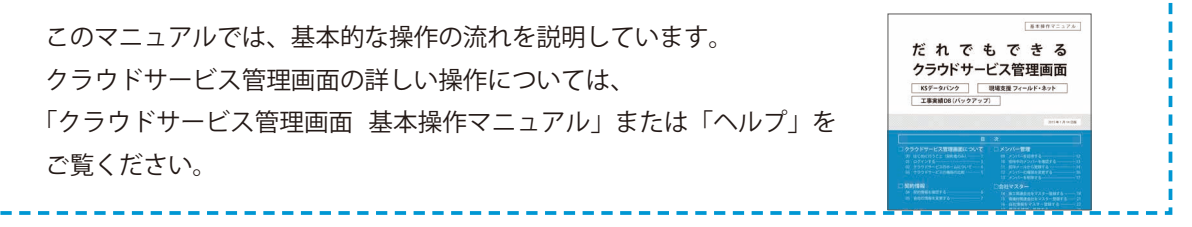

#### 遠隔臨場 SiteLive を操作する前に クラウドサービス管理画面

01 管理者情報を登録します。

以下のアドレスにアクセスし、クラウドサービス ID·メールアドレスを登録します。

ログイン用アドレス https://my.ks-cloud.net/first

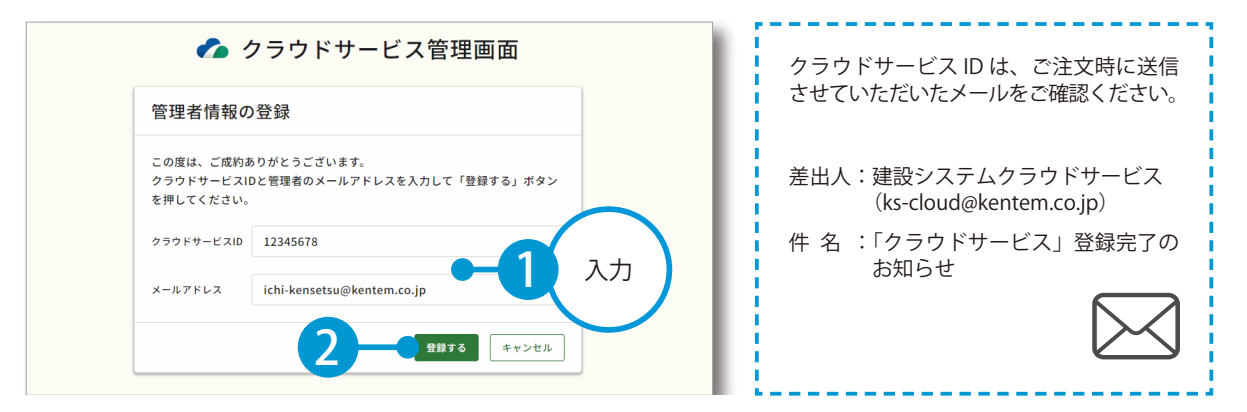

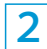

管理者情報の登録が完了しました。

※登録されたメールアドレスにメールが送信されます。

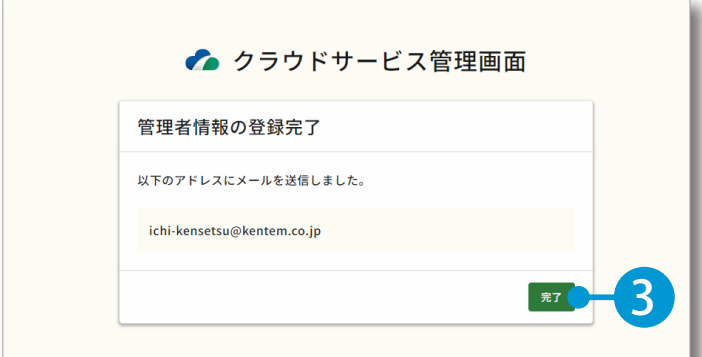

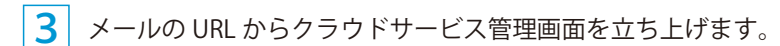

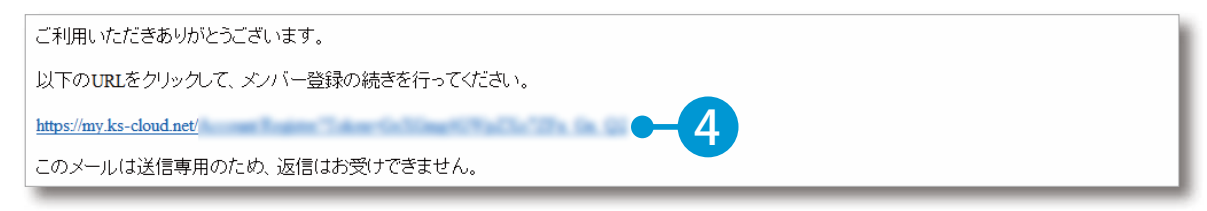

4 引き続き、名前・パスワードを登録します。

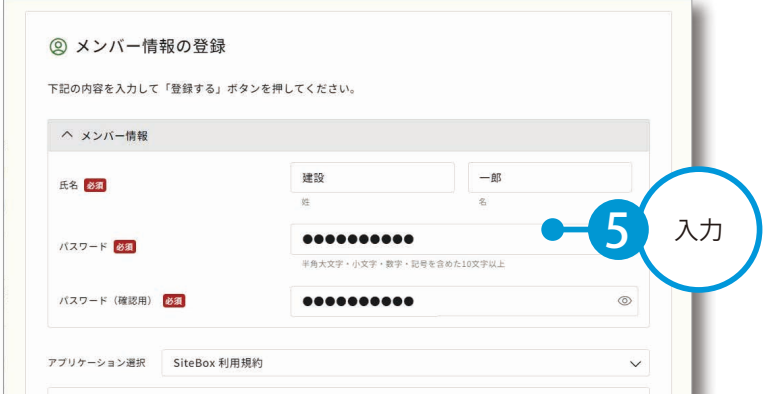

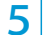

5 利用規約に同意し、登録を完了します。

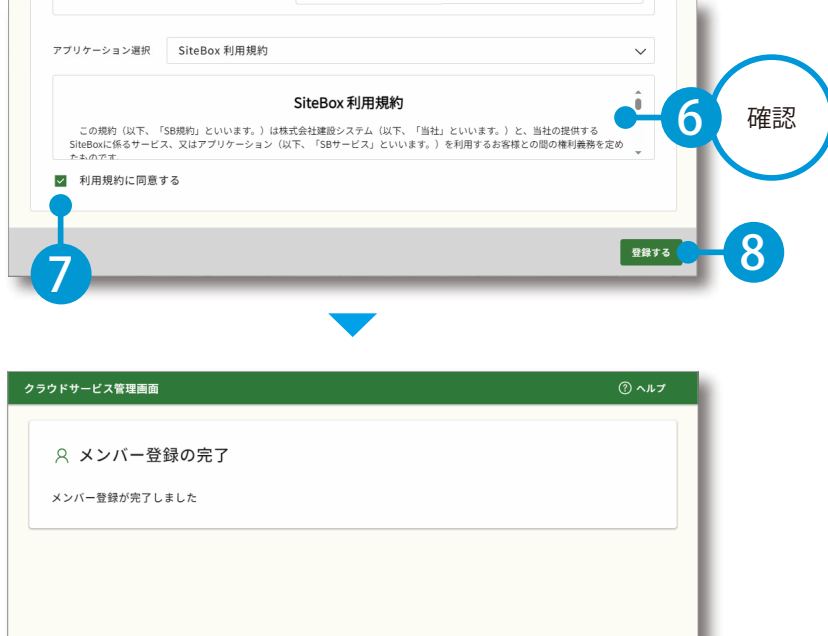

9

第7 (

### ● ● フ | クラウドサービスを利用するメンバーをメールで招待します。

[メンバー管理]→[メンバー招待]をクリックします。

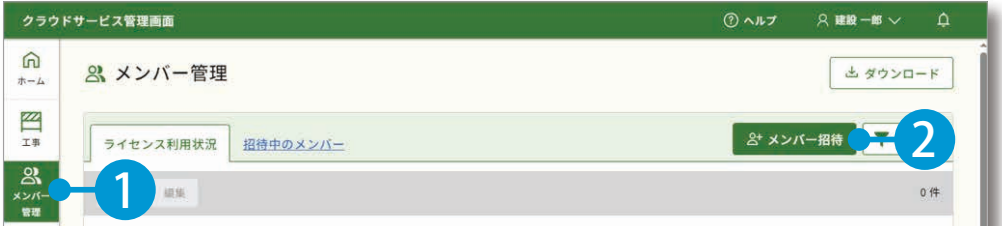

#### 2 招待するメンバーのメールアドレスを入力します。

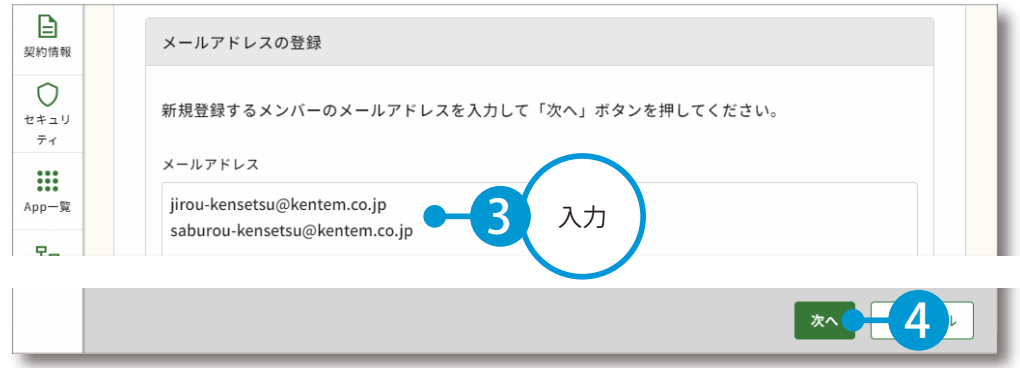

※個人のメールアドレスをお持ちでない場合は、フリーのメールアドレスをご登録していただく必要がございます。

 必要に応じて、メンバーの権限を設定します。「工事の割当て(P9)」「発注者の招待(P13)」を行うメ ンバーは、[管理者]に設定してください。

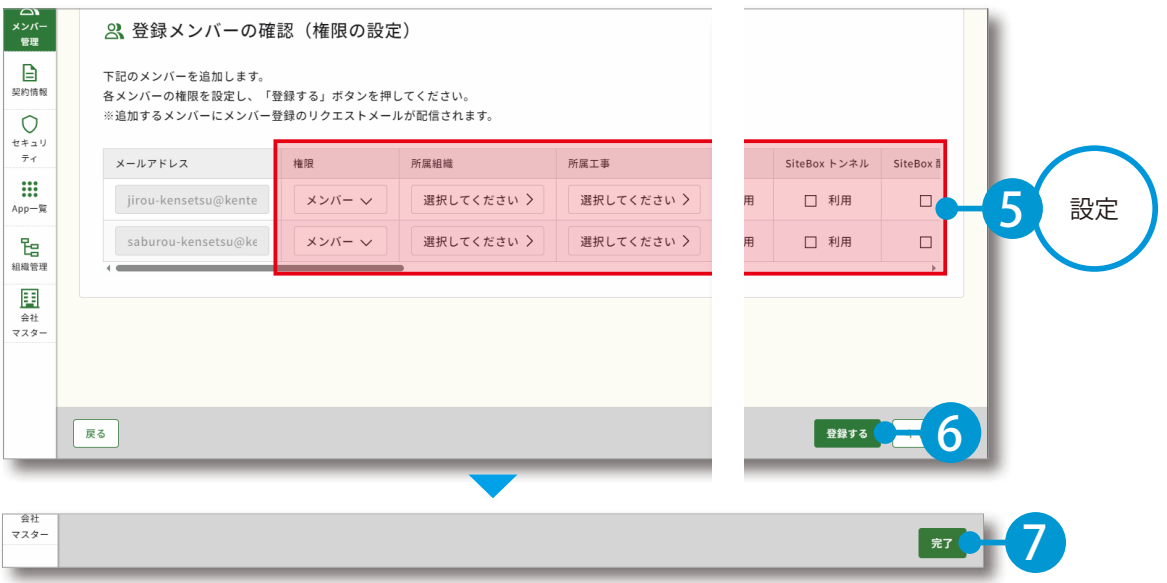

※登録した各メールアドレスに、招待メールが配信されます。配信されたメールには、有効期限があります。

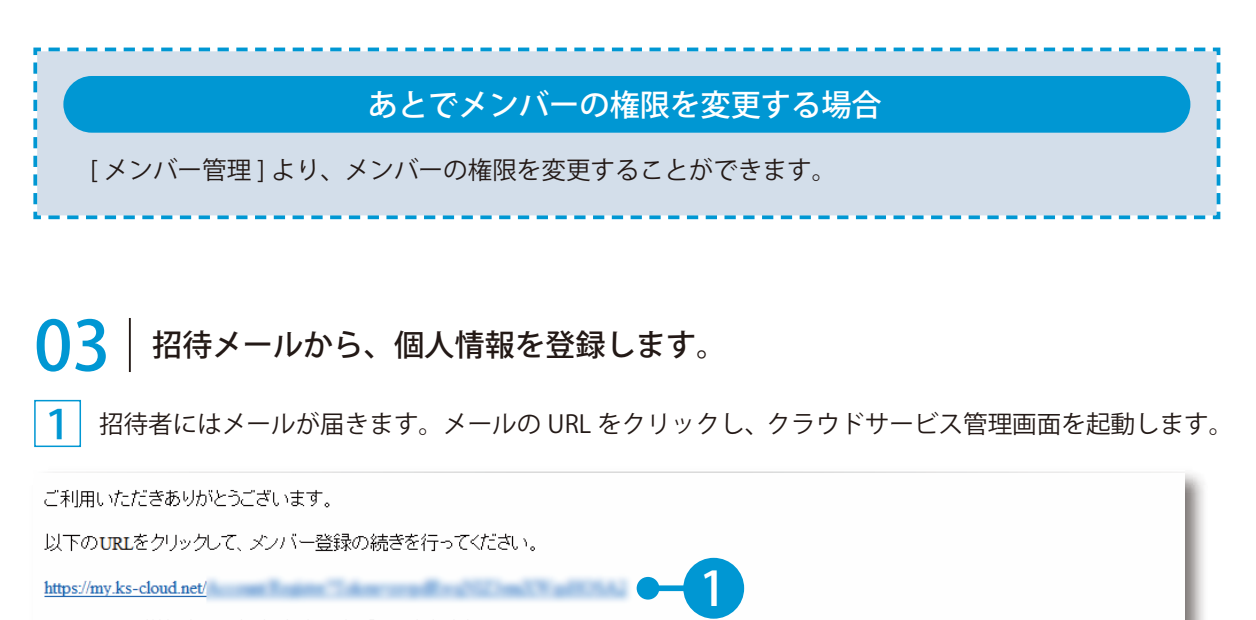

このメールは送信専用のため、返信はお受けできません。

#### $\overline{\textbf{2}}$  | 名前とパスワードを入力します。

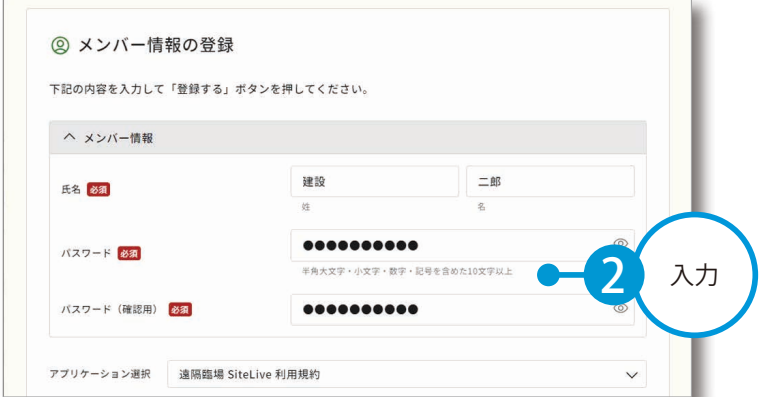

#### $\overline{\bf 3}^{\parallel}$  利用規約に同意し 、登録を完了します。

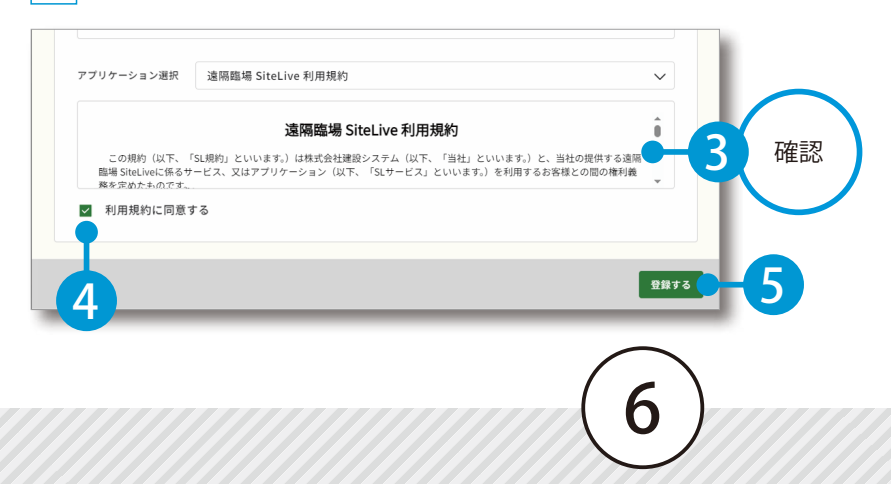

遠隔臨場 SiteLive を操作する前に クラウドサービス管理画面

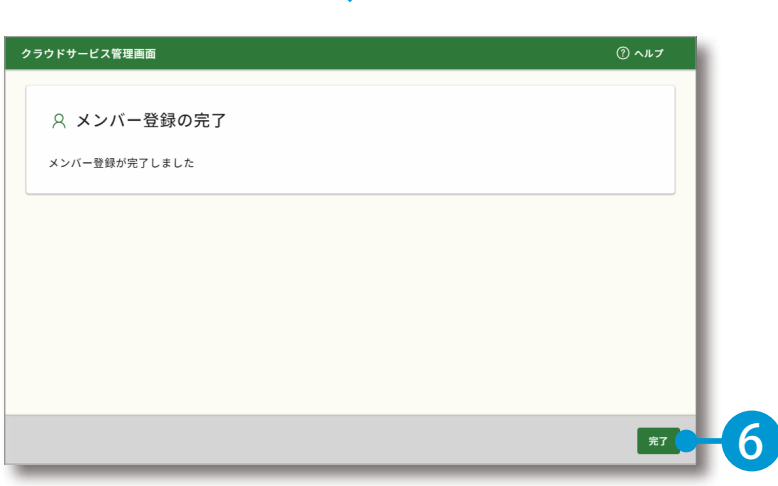

### $04$  KS データバンクをインストールします。

⋒ : App-覧 ホーム  $\mathbb Z$ すべてのアプリー覧 工事  $\mathbf{2}$ S KSデータバンク SiteBox SiteBox トンネル メンバー 山岳トンネル工事の品質管理試験に 管理 施工中に発生する写真や書類、図面 工事写真の撮影と電子小黒板作成、 といった各種データをバックアッ さらには実測値の記録もスマートフ 対応。 ₿ ォン1台で運用可能に。 プ。 契約情報 契約状況: □ 契約中 <u>利用規約</u> 契約状況: □ 契約中 利用規約 契約状況: □ 契約中 利用規約 \*<del>\*\*\*\*\*\*</del>\*\* O インストーラ Q 2 マニュアル マニュアル マニュアル セキュ **TEXA**  $\bar{\tau}$  < **::::** > SiteBox 配筋検査 √ 遠隔臨場 SiteLive ● 写管屋クラウド 1 App一覧 撮影・配信システムによって、建設 クラウドを介することで複数人で分

※インストールの手順に関しては、[マニュアル]をクリックし、ダウンロードしてください。

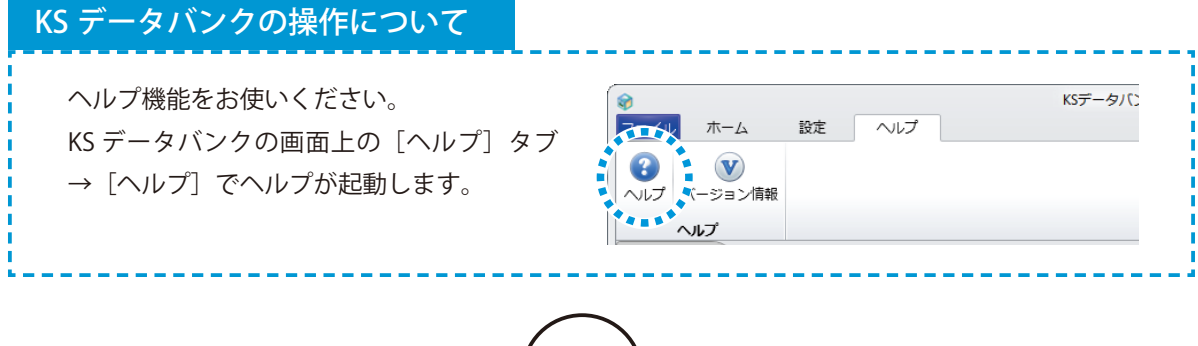

7

1 | [App 一覧] → [インストーラ] をクリックします。

### **05 歳隔臨場 SiteLive のモバイルアプリをインストールします。**

1 まだインストールしていない場合は、Google Play または App Store にて「遠隔臨場 SiteLive」を検索 してインストールしてください。

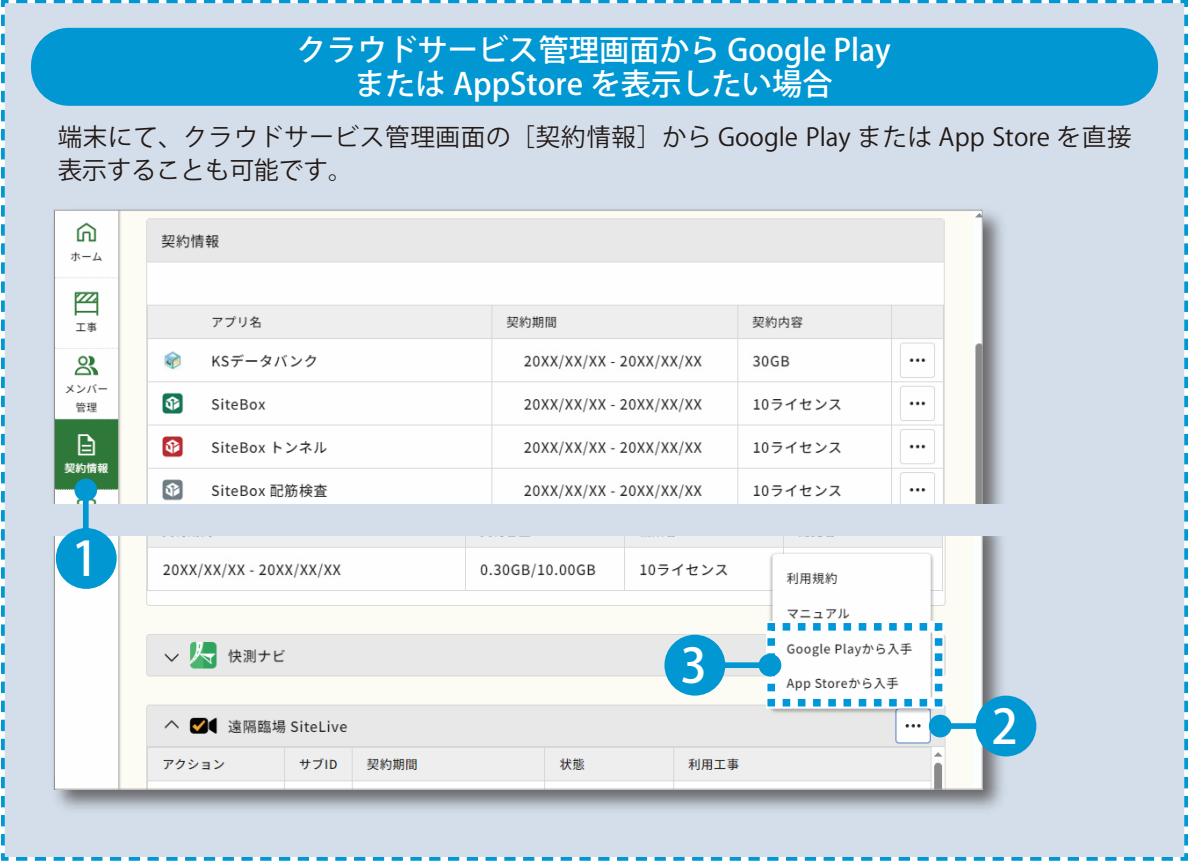

<span id="page-9-0"></span>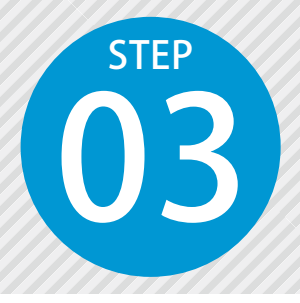

**工事を割当てる**

作成した工事を遠隔臨場 SiteLive で使用する工事として割り当てます。 ※工事の割当ては、権限が「管理者」のみご使用いただけます。

#### 操作の流れ

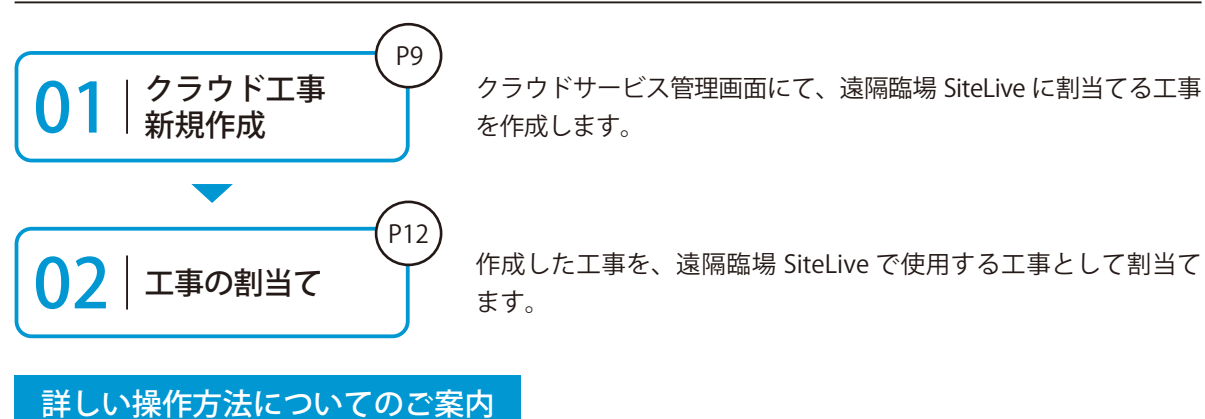

このマニュアルでは、基本的な操作の流れを説明しています。 クラウドサービス管理画面の詳しい操作については、 「クラウドサービス管理画面 基本操作マニュアル」または「ヘルプ」を ご覧ください。

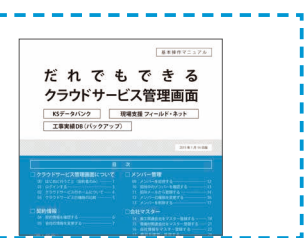

#### 01 新規に工事を作成し、工事情報を入力します。

1 [工事]→ [新規工事作成]をクリックします。

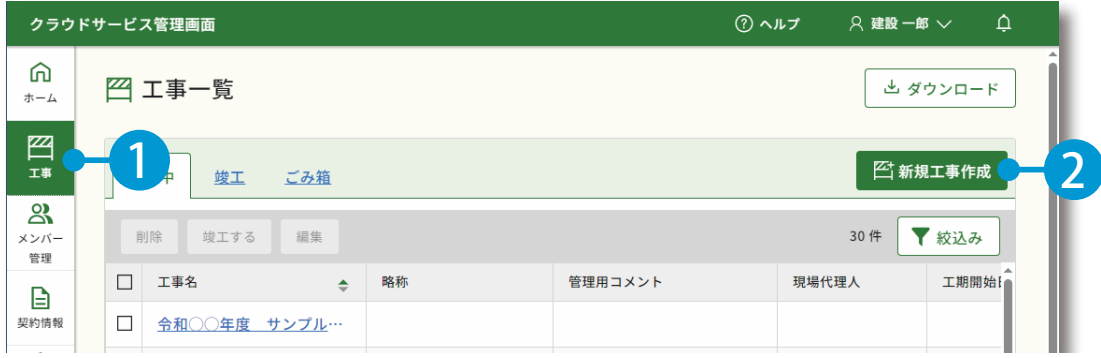

クラウドサービス管理画面 遠隔臨場 SiteLive を操作する前に

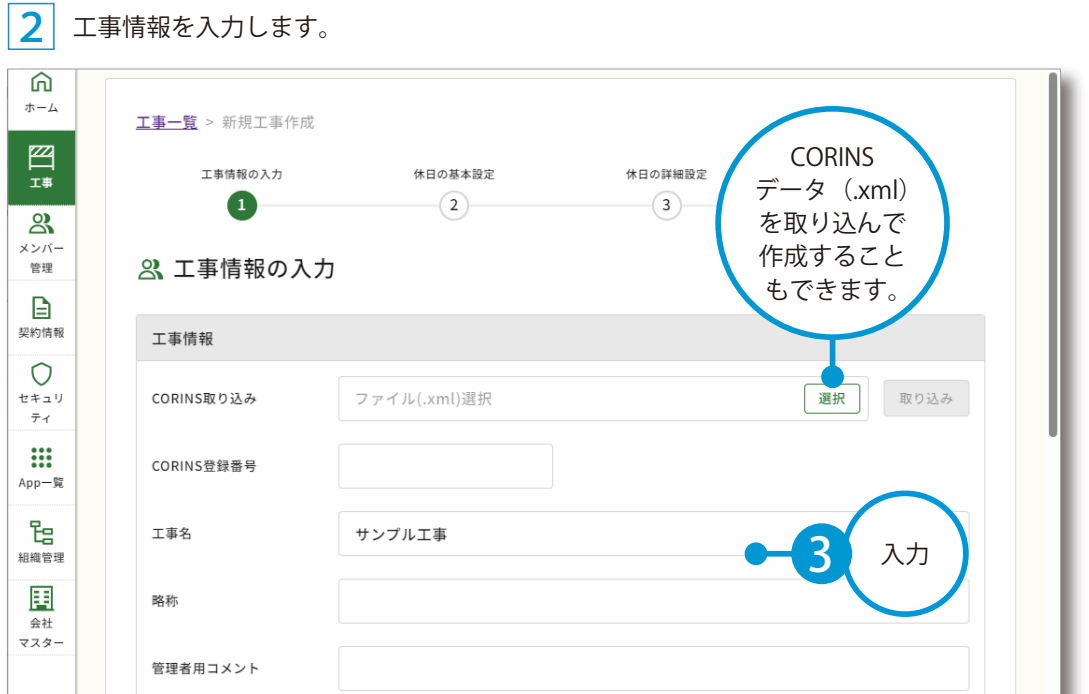

#### 3 必要に応じて、メンバーを割当てます。

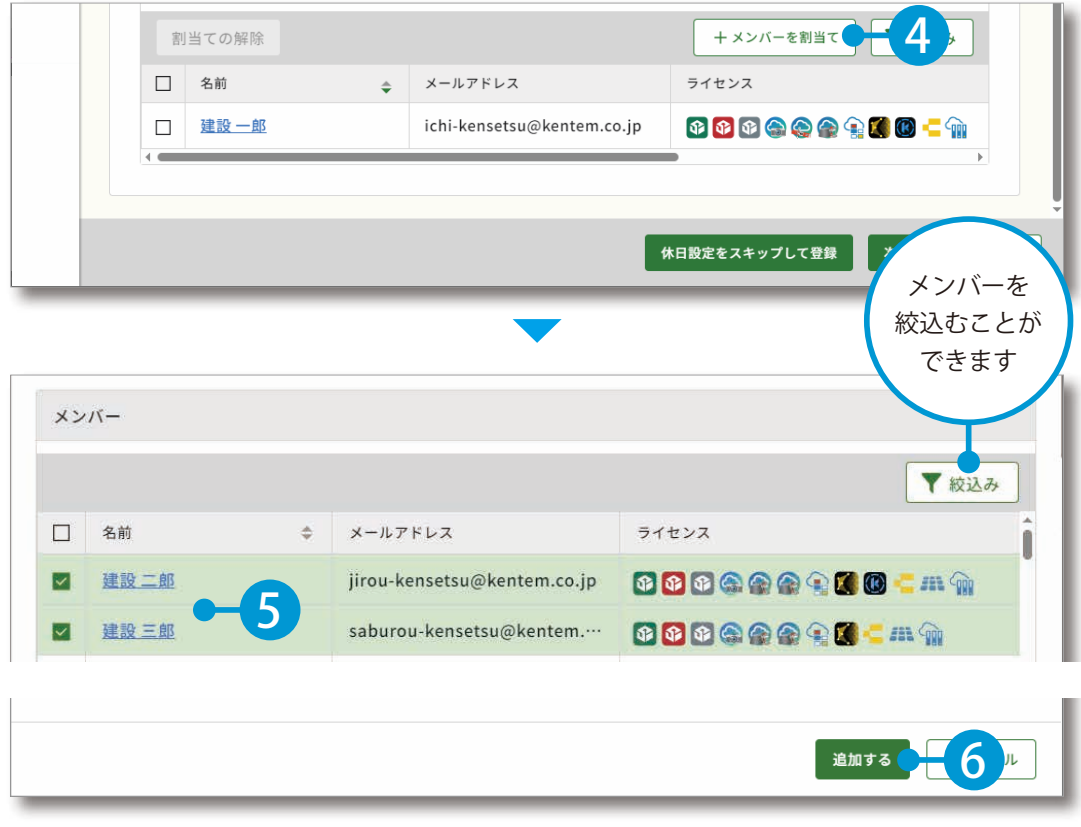

10

 $\overline{02}$  | 休日設定を行います。

|1 [次へ] をクリックします。

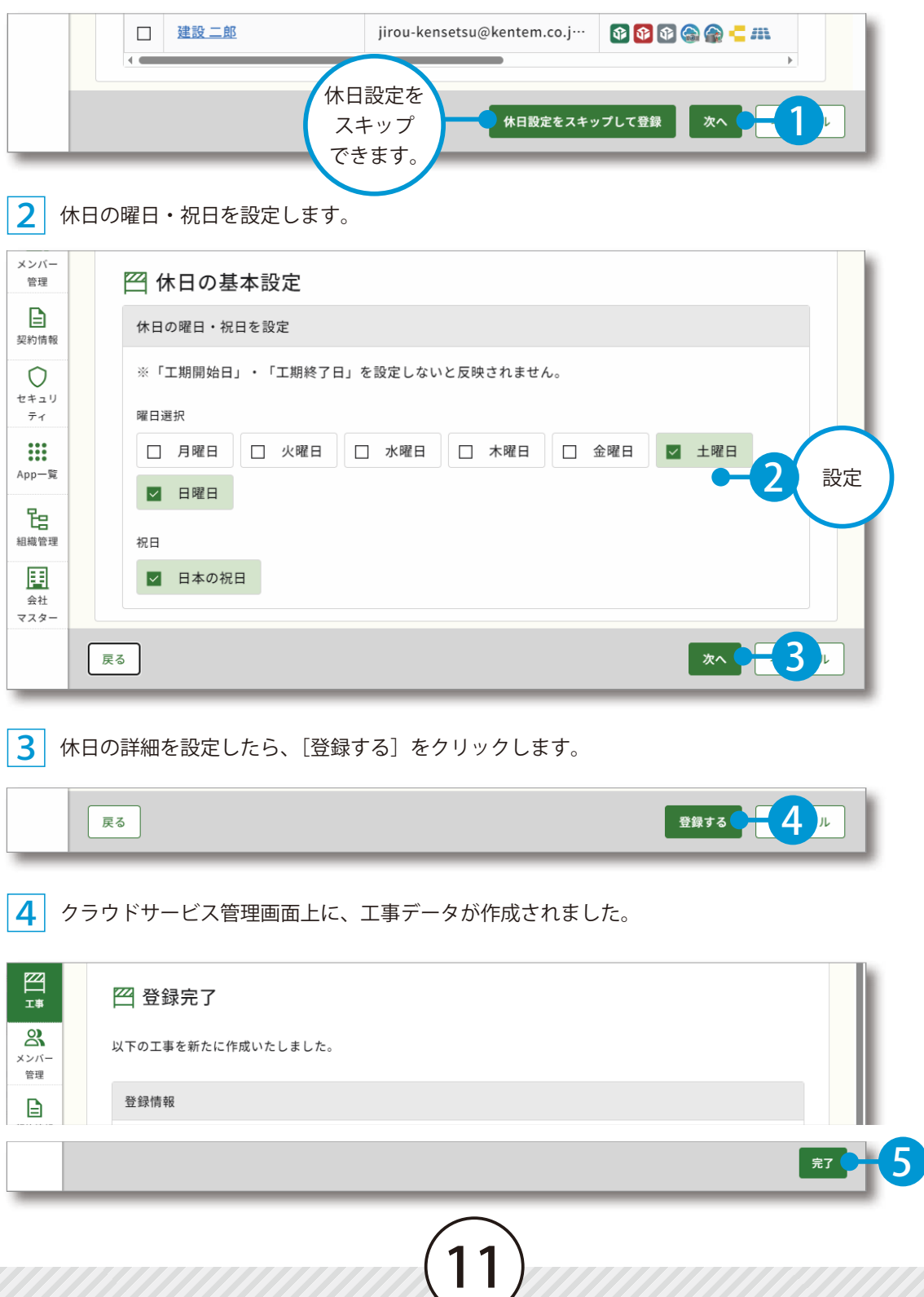

### 03 作成した工事を割当てます。

<mark>1</mark> |[契約情報]をクリックし、[遠隔臨場 SiteLive]のアクション欄の[工事の割当て]をクリックします。

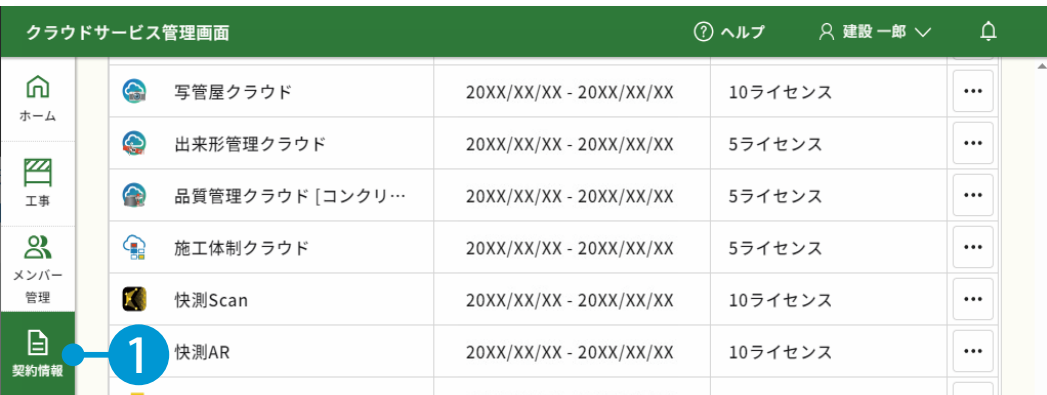

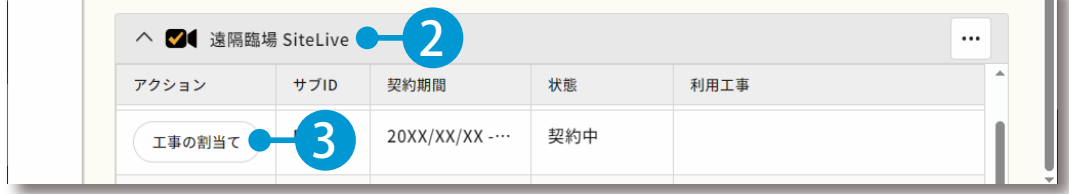

#### 2 作成した工事の[選択]をクリックします。

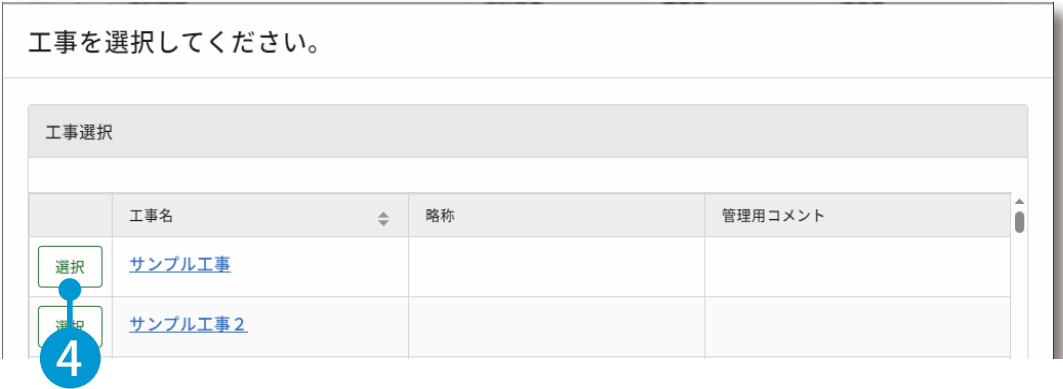

#### 3 工事が割当てられました。

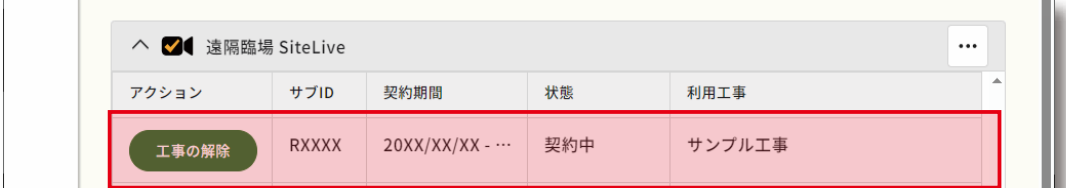

<span id="page-13-0"></span>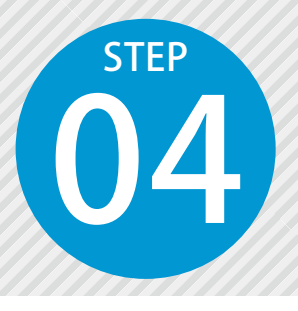

1

### **発注者を招待する**

遠隔臨場 SiteLive を利用する発注者をメールで招待します。 ※発注者の招待は、権限が「管理者」のみご使用いただけます。

### **01 歳隔臨場 SiteLive を起動します。**

[ホーム]の利用可能なアプリ一覧から、[遠隔臨場 SiteLive]をクリックします。

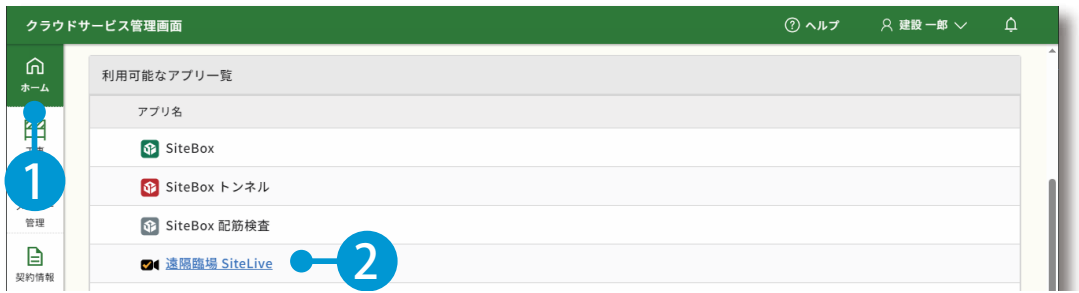

# ○2 発注者を招待します。

1 遠隔臨場 SiteLive が起動します。[ユーザー管理]をクリックします。

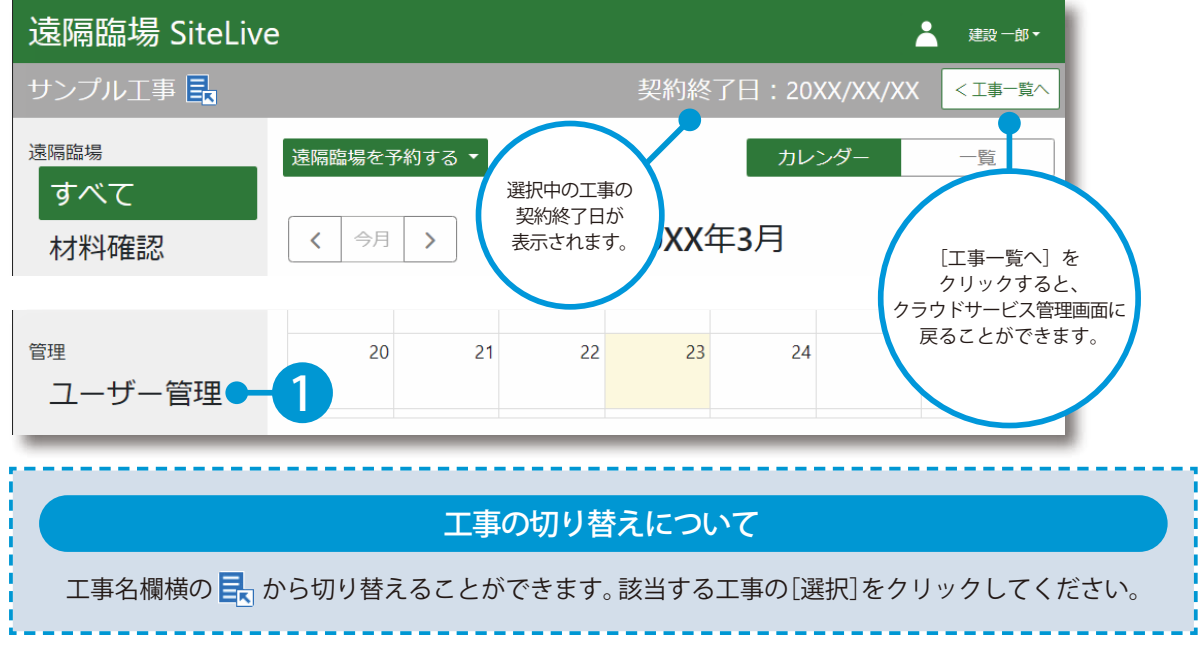

#### 遠隔臨場 SiteLive の操作

3 招待する発注者のメールアドレスを入力します。

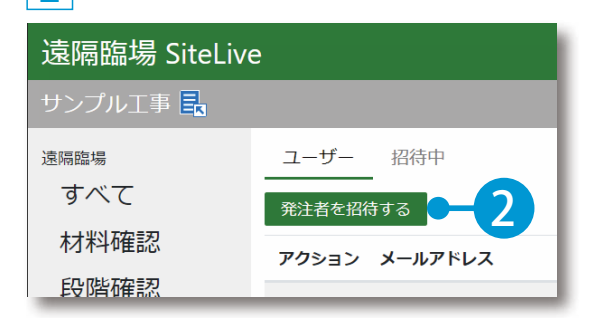

2 | [発注者を招待する] をクリックします。

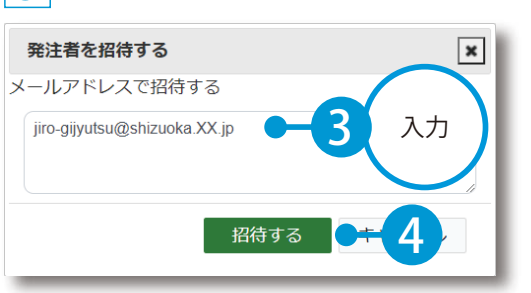

※複数人を招待する場合は、メールアドレスをカンマ(,)で 区切って入力してください。

#### 発注者の発注者情報登録について

招待すると、入力したメールアドレスに招待メール「件名:遠隔臨場 SiteLive へのご招待」が送 信されます。

発注者が「遠隔臨場 SiteLive」を利用するには、招待メールに記載されている URL から、発注者 情報の登録をする必要があります。招待メールには、有効期限があります。

招待中のメールアドレス・有効期限の確認および招待中止・再送について

[ユーザー管理]→[招待中]をクリックすると、招待中のメールアドレスや有効期限を確認する ことができます。

また、アクション欄の[中止][再送]にて、招待中止または再送することができます。 ※[再送]は、有効期限が切れると表示されます。

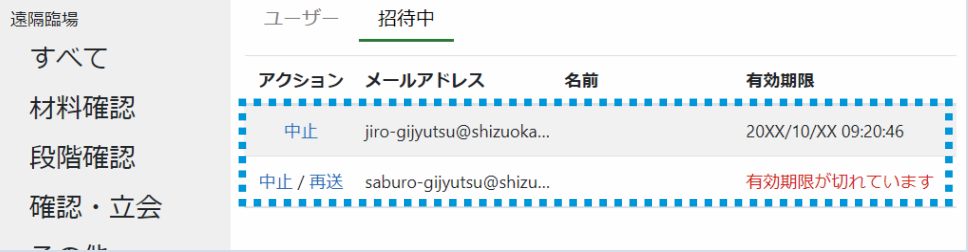

#### 発注者の解除について

[ユーザー管理]→解除したい発注者のアクション欄の[解除]をクリックすると、発注者の登録 を解除することができます。

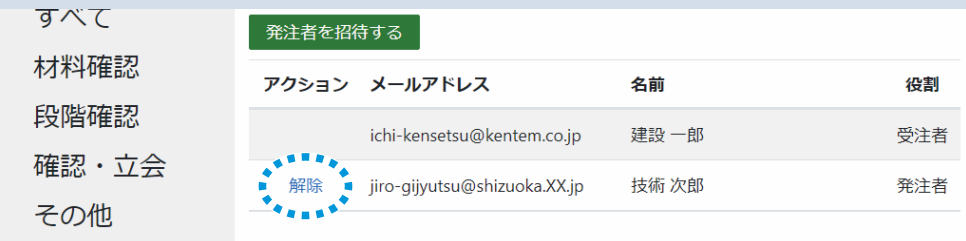

14

<span id="page-15-0"></span>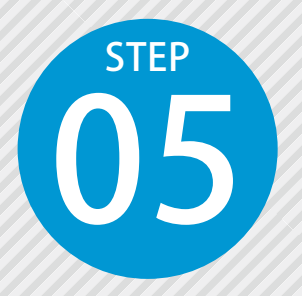

**検査を予約する** 05

材料確認や段階確認などの検査の情報を登録し、予約します。 予約した内容は、発注者へメールで通知されます。

ここでは、「段階確認」の検査予約の流れをご説明します。

#### 01 段階確認検査を予約する

 $\overline{1}$ 

[段階確認]→[段階確認を予約する]をクリックします。

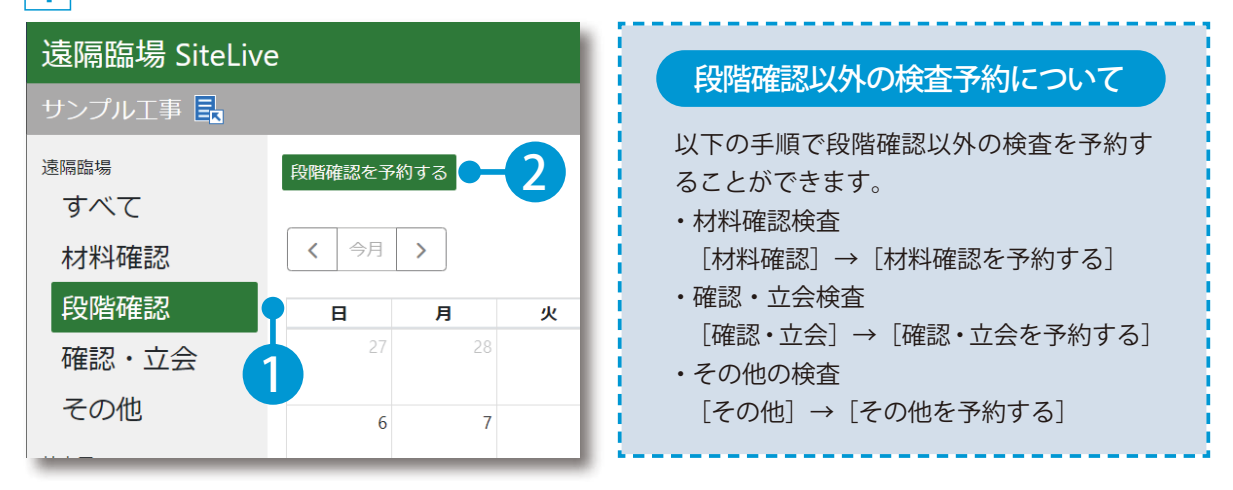

2 検査内容および開催日時を設定します。

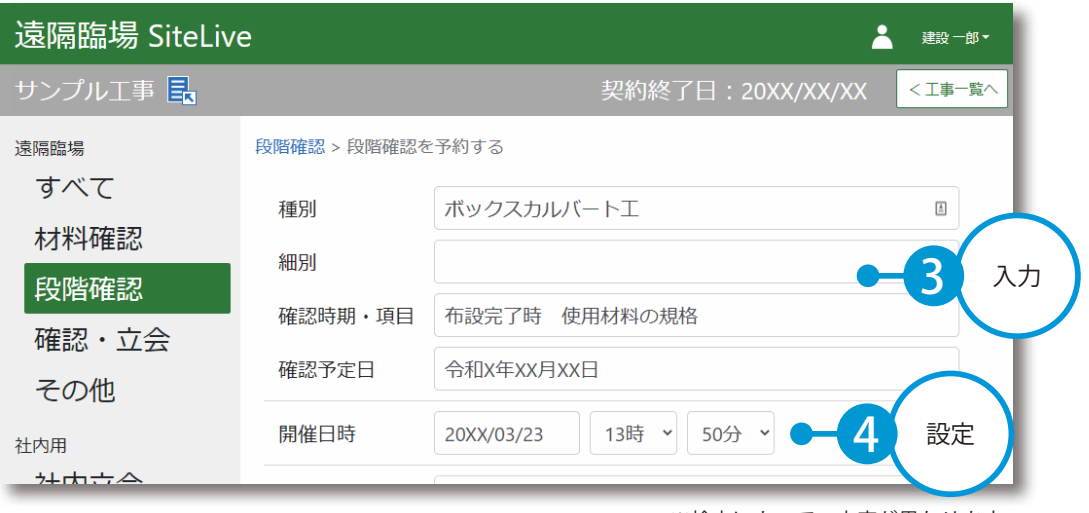

15

※検査によって、内容が異なります。

3 快宜吁に閲見 9 る快宜貝科かのる場に<br>→ をドラッグ&ドロップで登録します。 検査時に閲覧する検査資料がある場合は、ファイルが保存されているフォルダーを表示し、ファイル

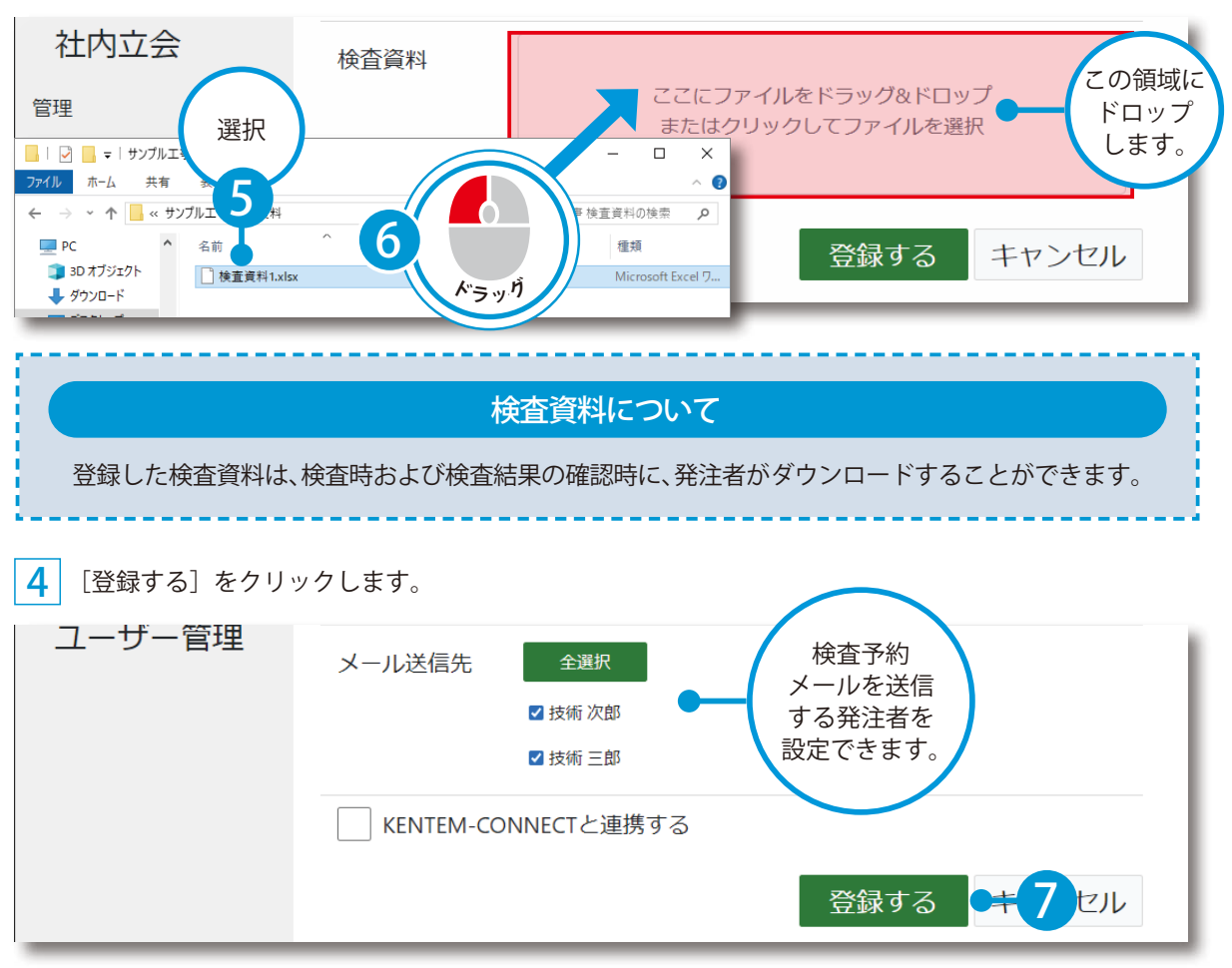

5 カレンダーに登録した検査が表示されました。

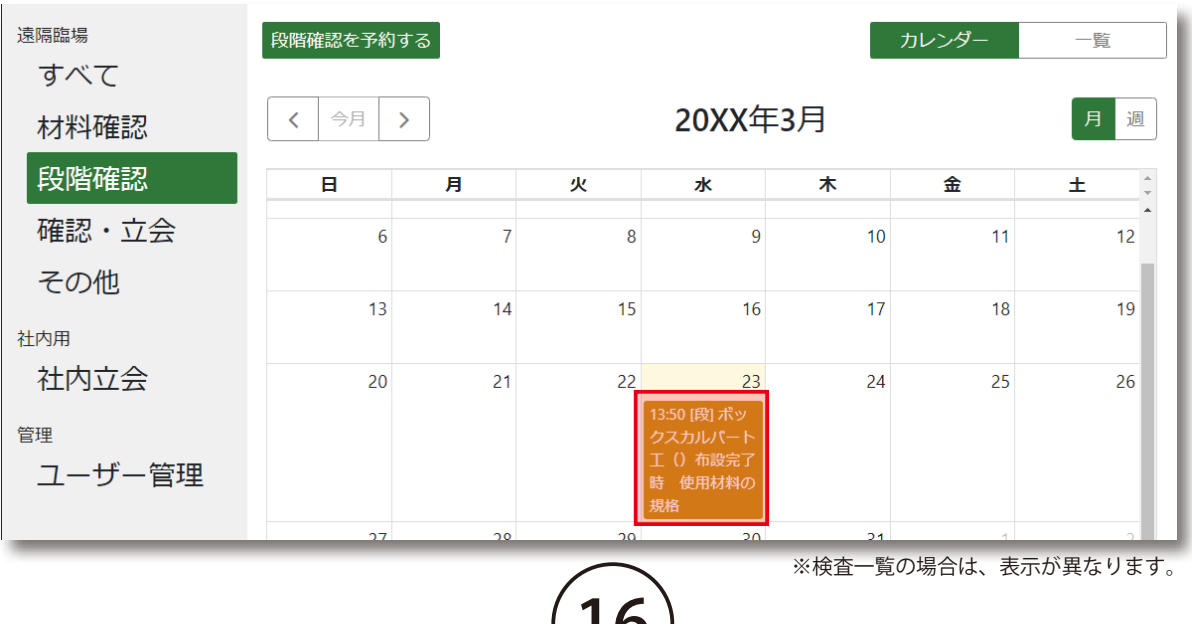

 $\mathbf{U}$ 

#### カレンダー表示について

カレンダー表示では、検査の状態や日時などをカレンダー形式で確認することができます。

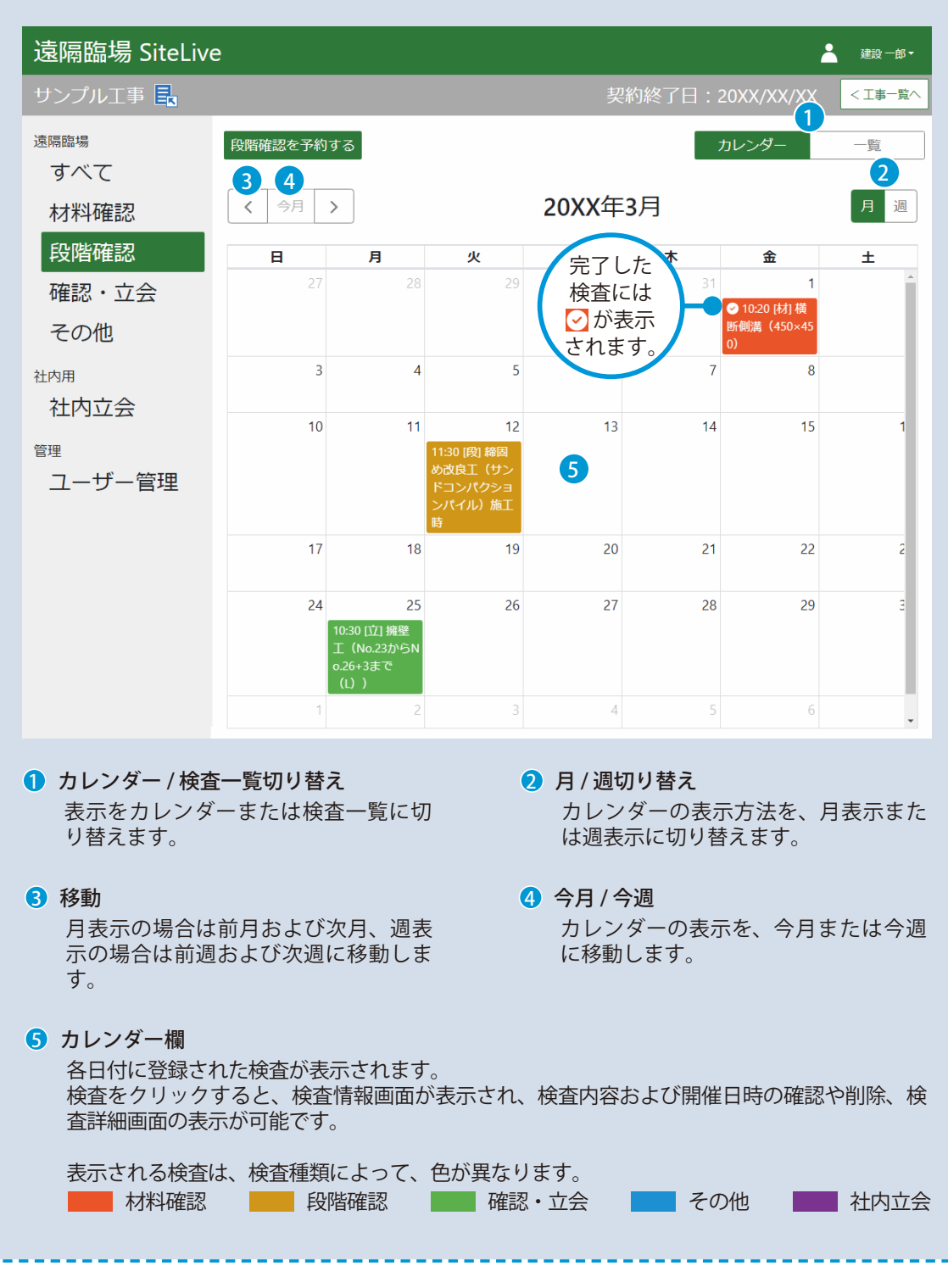

#### 発注者への検査登録メールについて

検査を予約すると、メール送信先として設定した発注者のメールアドレス宛に検査登録メール「件 名:【遠隔臨場 SiteLive】「○○工事」の検査が登録されました」が送信されます。 発注者は、検査開催日時に、メール本文内の URL から検査に参加することができます。

#### 検査予約の変更について

カレンダーの検査情報画面にて内容をクリック、または検査一覧にて変更したい検査予約をクリッ クすると、検査詳細画面が表示され、検査内容や開催日時などを変更することができます。 開催日時を編集した場合、メール送信先として設定した発注者のメールアドレス宛に検査変更メー ル「件名:【遠隔臨場 SiteLive】「○○工事」の検査が変更されました」が送信されます。

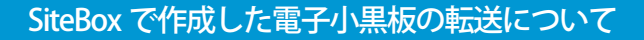

「SiteBox」と連携し、作成した電子小黒板を「遠隔臨場 SiteLive」に転送することで、検査時に表 示することができます。 ※電子小黒板の転送は、「SiteBox」のご契約が必要です。

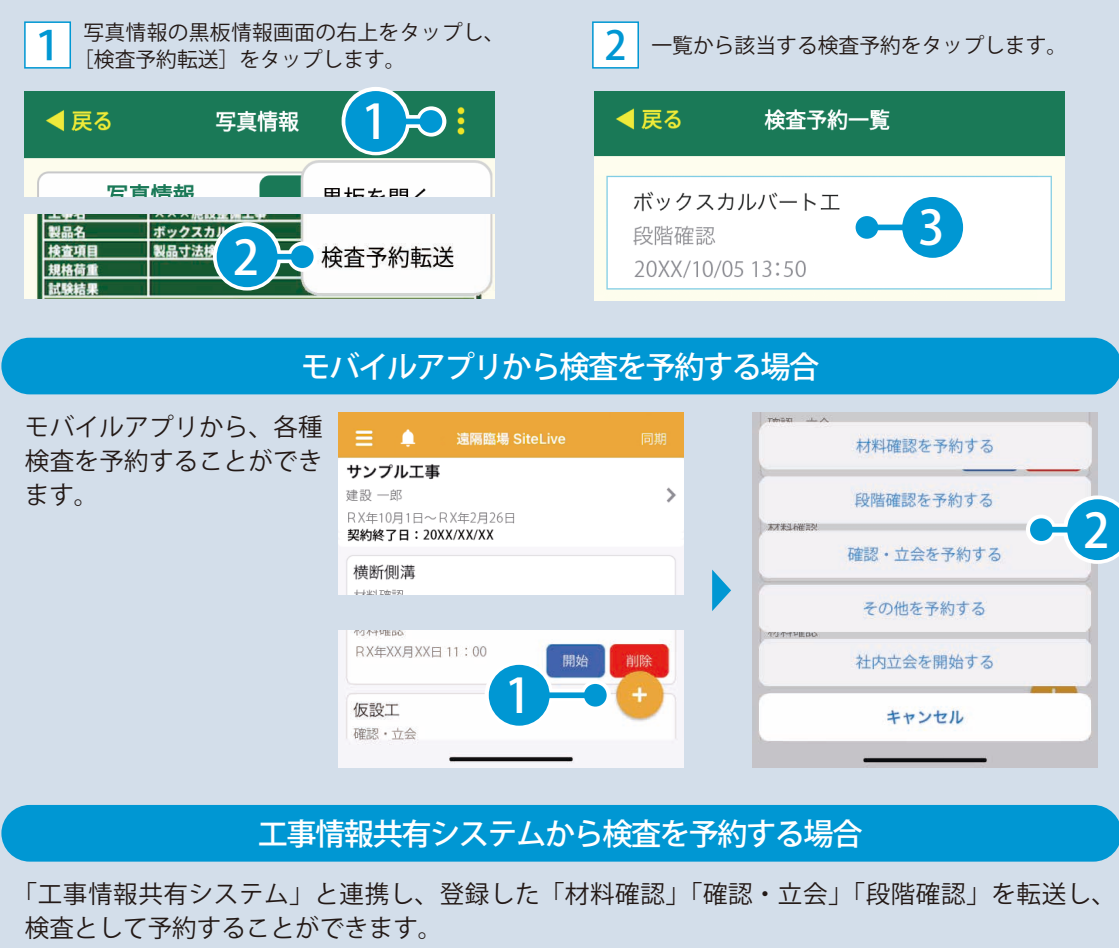

詳細につきましては、工事情報共有システムのマニュアルをご確認ください。 ※工事情報共有システムからの検査予約は、「工事情報共有システム」のご契約が必要です。

18

<span id="page-19-0"></span>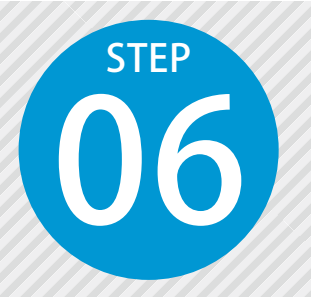

# **「遠隔臨場 SiteLive モバイルアプリ」にロ グインし、クラウド上のデータと同期する**

遠隔臨場 SiteLive モバイルアプリにログインするには、クラウドサービス管理 画面で設定したメールアドレスとパスワードが必要です。

遠隔臨場 SiteLive モバイルアプリを使用します。

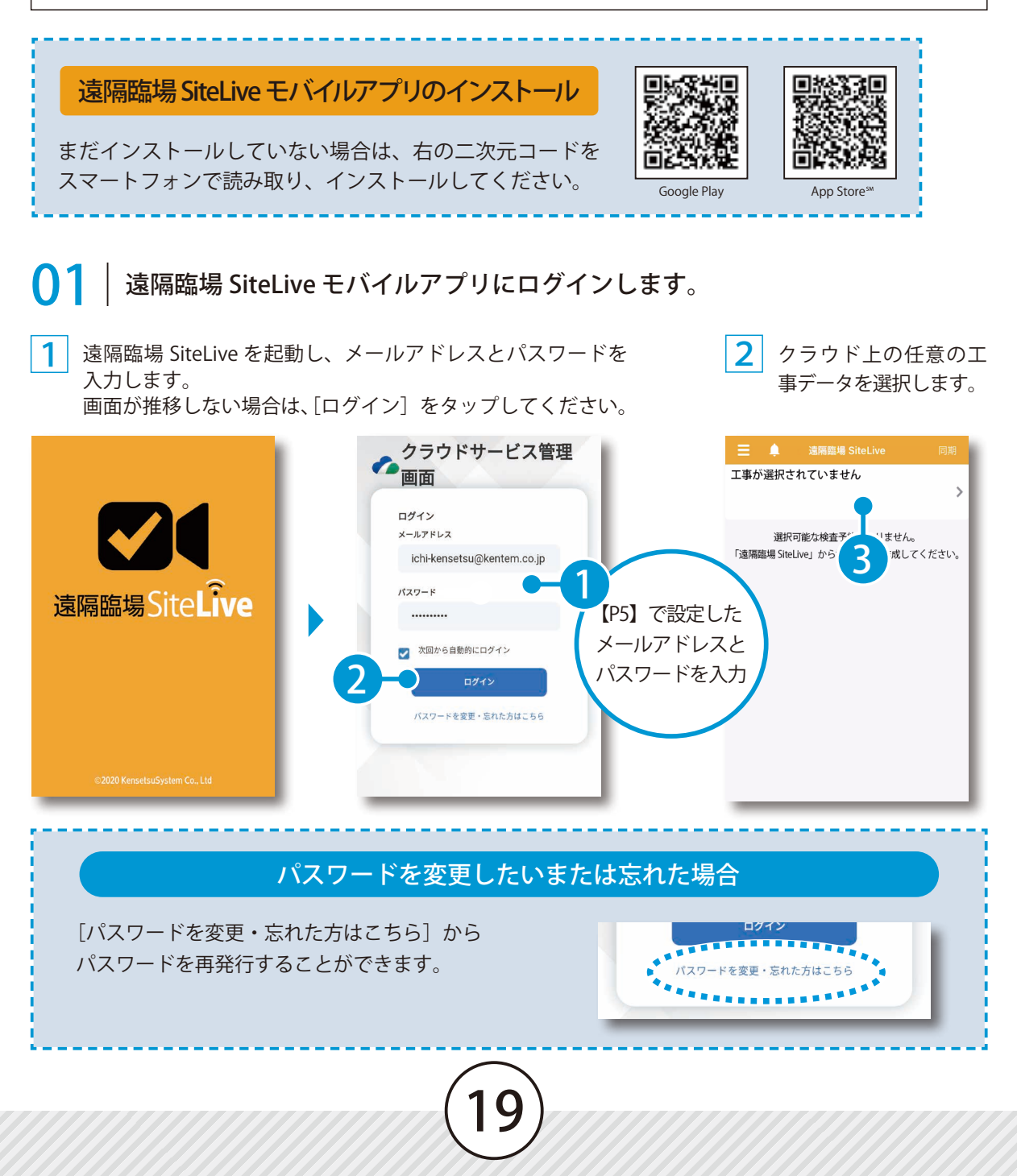

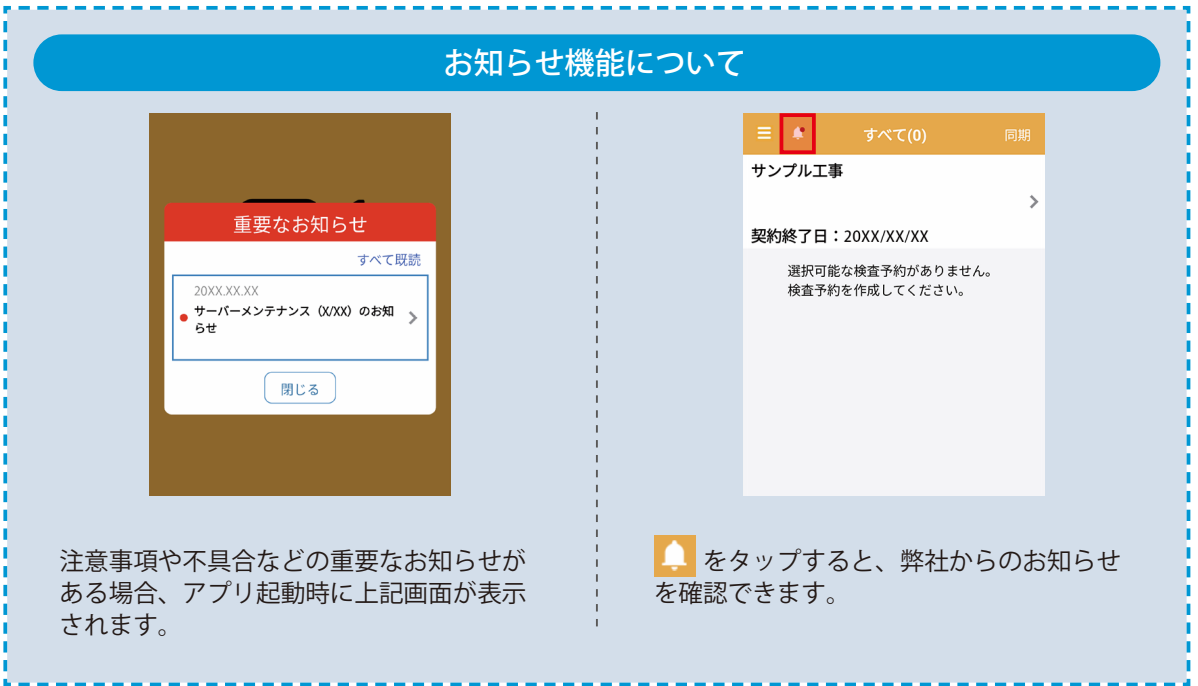

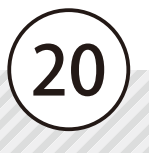

<span id="page-21-0"></span>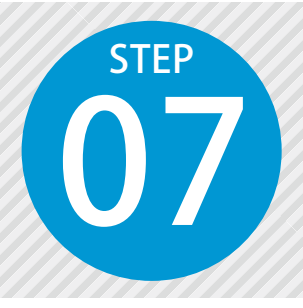

### **検査を実施する** 07

遠隔臨場での検査の様子を、動画を撮影して配信します。 発注者は現場からの映像を通して、確認・検査を行い、検査結果を登録します。

遠隔臨場 SiteLive モバイルアプリを使用します。

### 検査を実施します。

1 画面左上をタップし、検査の種類を選択して、実施する検査の[開始]をタップします。

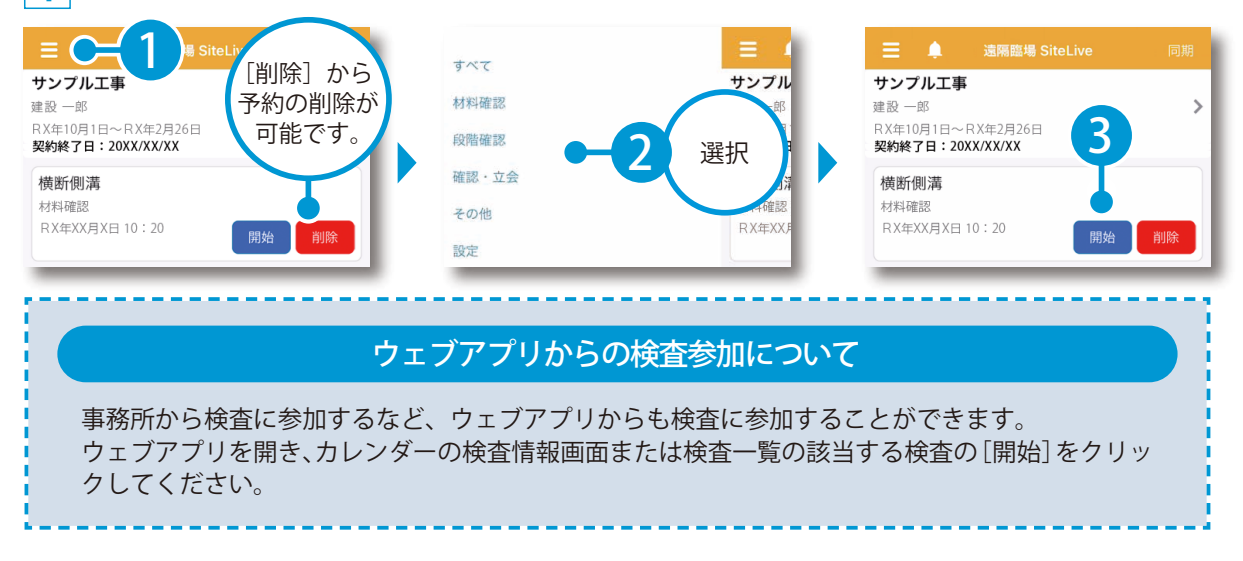

 $\begin{array}{|c|c|}\hline \textbf{2} & \textbf{0}\hline \textbf{3} & \textbf{0}\hline \textbf{4} & \textbf{0}\hline \textbf{5} & \textbf{0}\hline \textbf{6} & \textbf{0}\hline \textbf{7} & \textbf{0}\hline \textbf{8} & \textbf{0}\hline \textbf{1} & \textbf{0}\hline \textbf{1} & \textbf{0}\hline \textbf{1} & \textbf{0}\hline \textbf{1} & \textbf{0}\hline \textbf{1} & \textbf{0}\hline \textbf{1} & \textbf{0}\hline \textbf{1} & \textbf$ にも配信され、発注者と音声での会話も可能です。

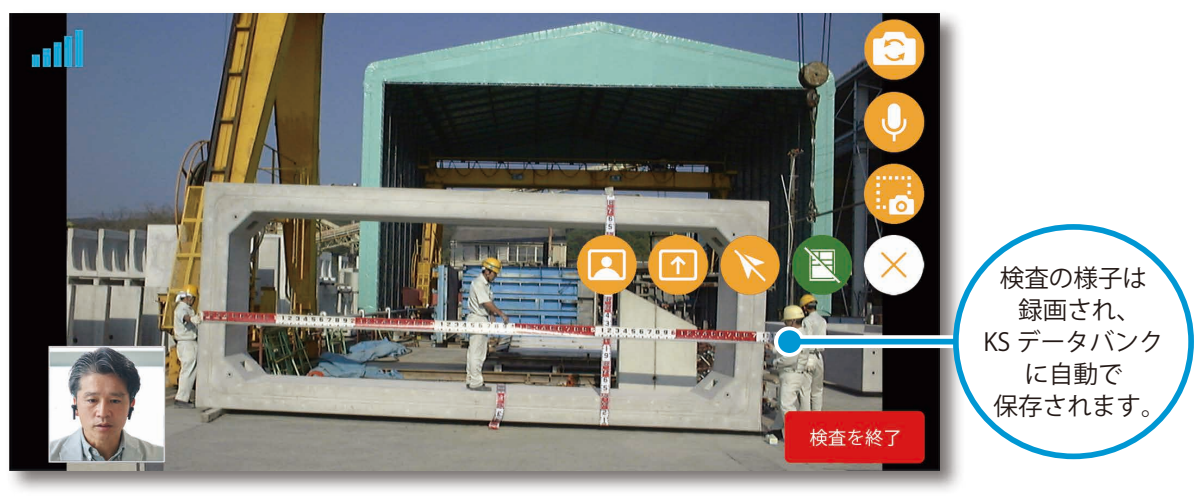

#### 発注者の検査への参加について

検査予約後に、メール送信先として設定した発注者のメールアドレス宛に送信される検査登録メー ル「件名:【遠隔臨場 SiteLive】「○○工事」の検査が登録されました」内の URL、または発注者 用の遠隔臨場 SiteLive のウェブアプリから参加することができます。

#### 検査画面について

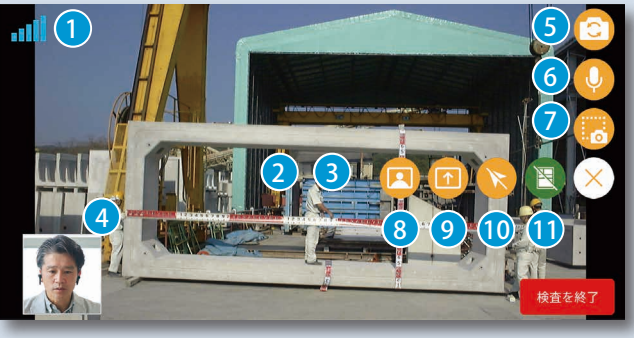

- ズームイン / ズームアウト ピンチインまたはピンチアウトで、ズームイ ン / ズームアウトが可能です。
- ▲ ウェブアプリのカメラ画面 受注者用ウェブアプリのカメラ映像が表示 されます。スワイプで切り替えが可能です。
- 6 カメラのイン / アウト切り替え カメラのイン / アウトを切り替えることが できます。
- 6 マイクのミュート / アンミュート切り替え マイクのミュート / アンミュートを切り替 えることができます。
- ◆ 画面キャプチャ 画面をキャプチャし、検査資料欄に画像と して保存され、ダウンロードすることがで きます。KS データバンク」にも保存されます。

できます。 8 ウェブアプリのカメラ画面の表示 / 非表示切り替え

ビデオ通話で使用するサーバーと の通信状態を 6 段階で表示します。

ピントを合わせたい箇所でタップ すると、ピントを調整することが

1 通信状態

2 ピント調整

ウェブアプリのカメラ画面の表示 / 非表示 の切り替え、および表示サイズの変更がで きます。

- 9 画面共有の開始 / 停止 モバイル端末の操作画面の共有の開始 / 停止 を切り替えることができます。
- 1<mark>0</mark> ホインターの表示 / 非表示切り替え 参加者名付きのポインターの表示 / 非表示 を切り替えることができます。
- <mark>↓</mark>)黒板の表示 / 非表示切り替え SiteBox で転送した黒板などの表示 / 非表示 の切り替え、表示する黒板の変更ができま す。黒板の表示位置はドラッグで調節でき ます。

#### 録画の開始・終了のタイミングについて

撮影された動画は、発注者側へのリアルタイム配信に加え、録画され、KS データバンクに自動で保 存されます。

録画の開始・終了のタイミングは、遠隔臨場 SiteLive のモバイルアプリにて、[検査を開始]をタッ プしたタイミング (P21) から、[検査を終了] をタップしたタイミング (P24) までとなります。 ※発注者の検査への参加に関わらず、[検査を開始]~[検査を終了]をタップしたタイミングまで 録画されます。

22

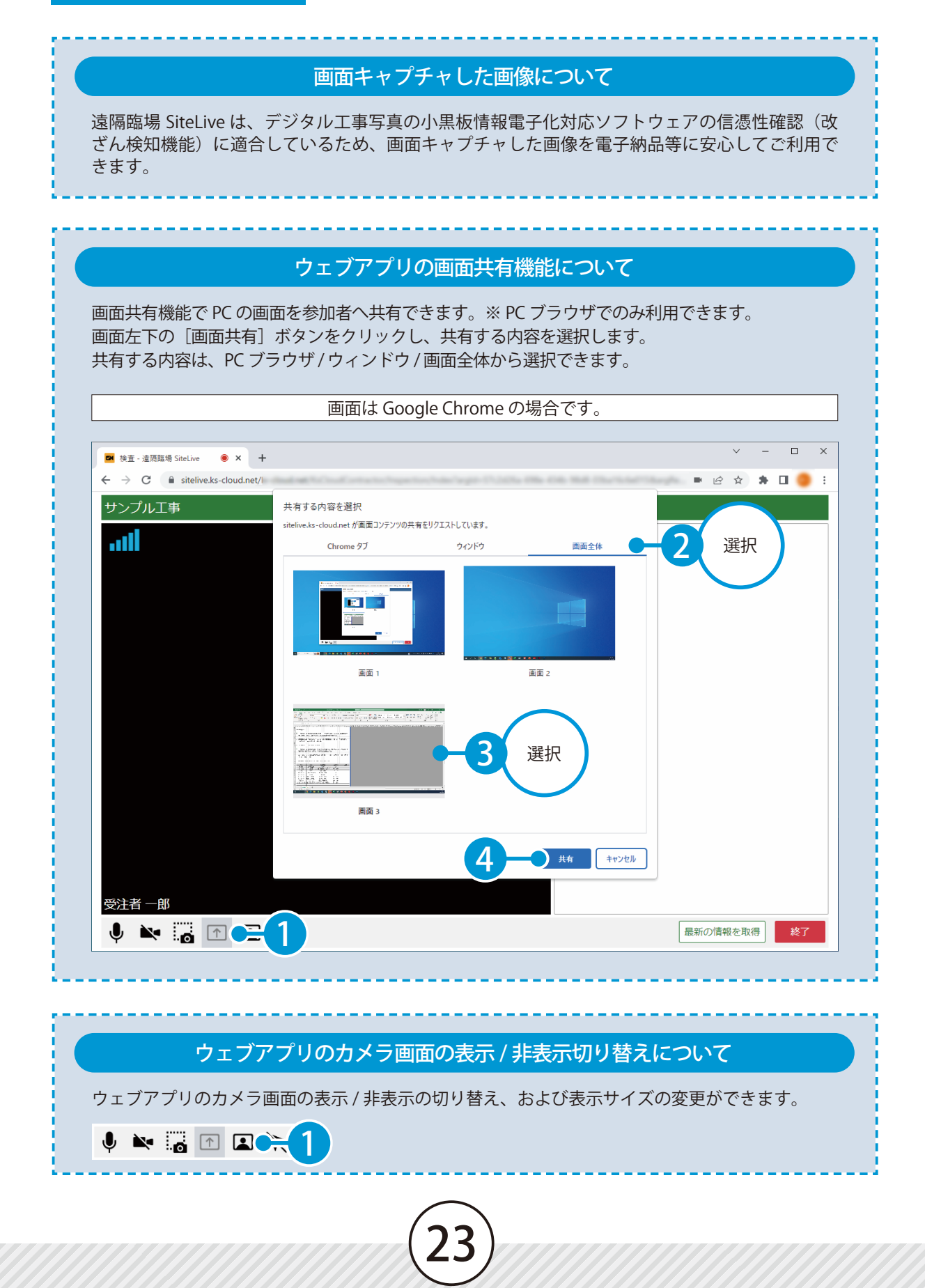

#### モバイルアプリの画面共有機能について

画面共有機能でモバイル端末の画面を参加者へ共有できます。 [画面共有]ボタンをタップし、画面やアプリケーションを共有します。 画面共有中はモバイルアプリのカメラ映像の配信は停止します。

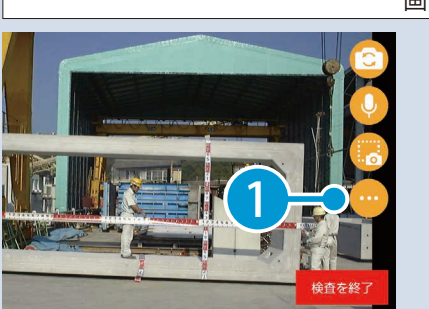

画面共有を開始する場合

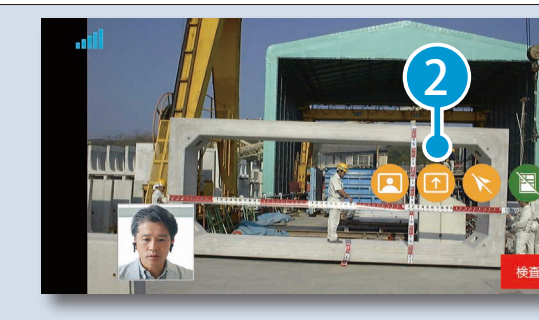

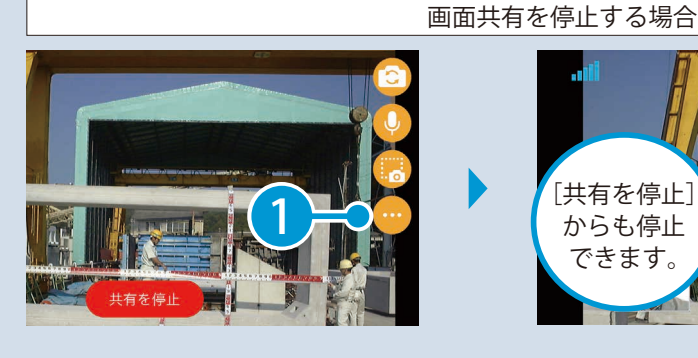

[共有を停止] からも停止 できます。

#### ポインターについて

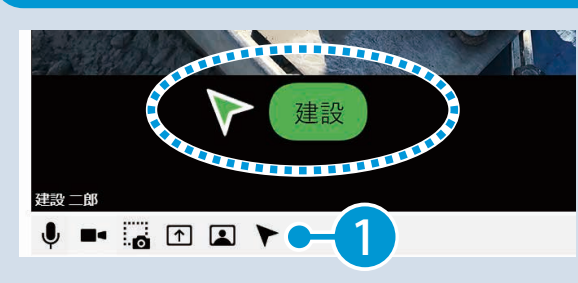

参加者名付きのポインターを表示し、検査 箇所の位置を指示することができます。 ポインターはドラッグで移動できます。

2

3 検査終了後、[検査を終了]をタップします。

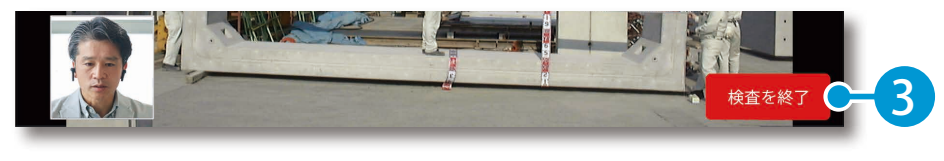

24

<span id="page-25-0"></span>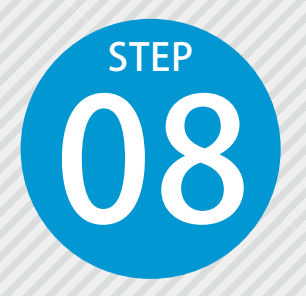

**社内立会を実施する** 08

受注者のみの社内立会の様子を、動画を撮影して配信します。 会社や事務所などからの映像を通して、社内立会を行います。 ※社内立会は、発注者側ウェブアプリには表示されません。

遠隔臨場 SiteLive モバイルアプリを使用します。

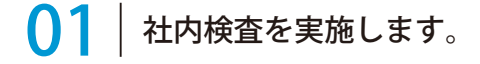

1 | 画面右下の → をタップし、[社内立会を開始する]をタップします。

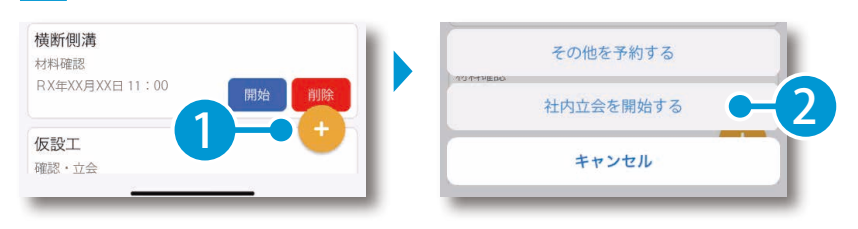

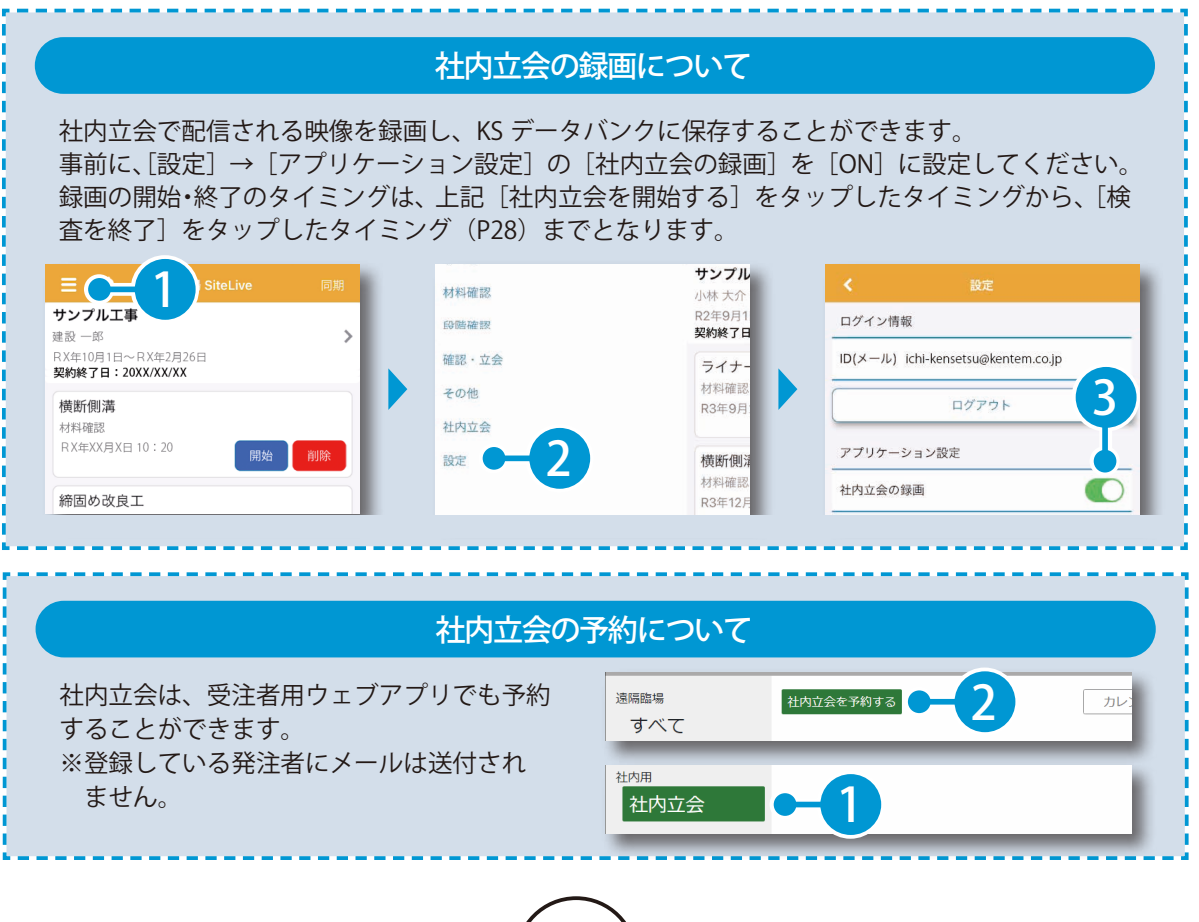

 $2^{\mid}$ 社内立会を実施します。撮影されている動画は、リアルタイムで遠隔臨場 SiteLive のウェブアプリにも 配信され、音声での会話も可能です。

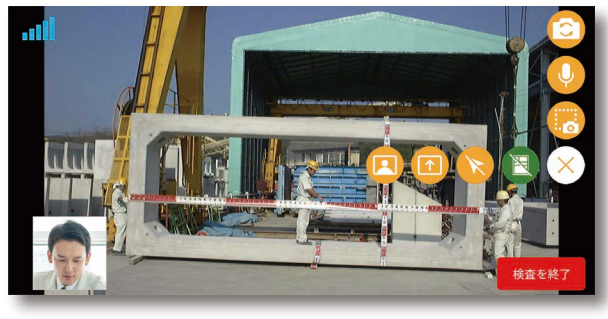

#### 社内立会画面について

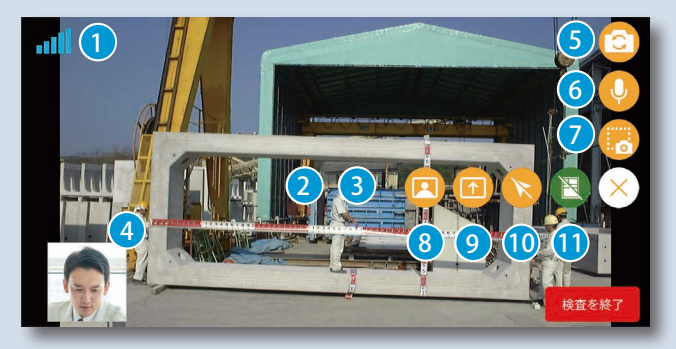

- 8 ズームイン/ズームアウト ピンチインまたはピンチアウトで、ズームイ ン / ズームアウトが可能です。
- 4 ウェブアプリのカメラ画面 受注者用ウェブアプリのカメラ映像が表示 されます。スワイプで切り替えが可能です。
- 6 カメラのイン / アウト切り替え カメラのイン / アウトを切り替えることが できます。
- 6 マイクのミュート / アンミュート切り替え マイクのミュート / アンミュートを切り替 えることができます。
- 7 画面キャプチャ 画面をキャプチャし、検査資料欄に画像と して保存され、ダウンロードすることがで きます。KS データバンク」にも保存されます。
- 1 通信状態 ビデオ通話で使用するサーバーと の通信状態を 6 段階で表示します。
- ■ピント調整

ピントを合わせたい箇所でタップ すると、ピントを調整することが できます。

- 8 ウェブアプリのカメラ画面の表示 / 非表示切り替え ウェブアプリのカメラ画面の表示 / 非表示 の切り替え、および表示サイズの変更がで きます。
- <mark>9</mark> 画面共有の開始 / 停止 モバイル端末の操作画面の共有の開始 / 停止 を切り替えることができます。
- 10 ボインターの表示 / 非表示切り替え 参加者名付きのポインターの表示 / 非表示 を切り替えることができます。
- <mark>●</mark>)黒板の表示 / 非表示切り替え SiteBox で転送した黒板などの表示 / 非表示 の切り替え、表示する黒板の変更ができま す。黒板の表示位置はドラッグで調節でき ます。

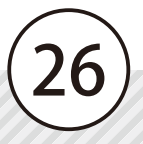

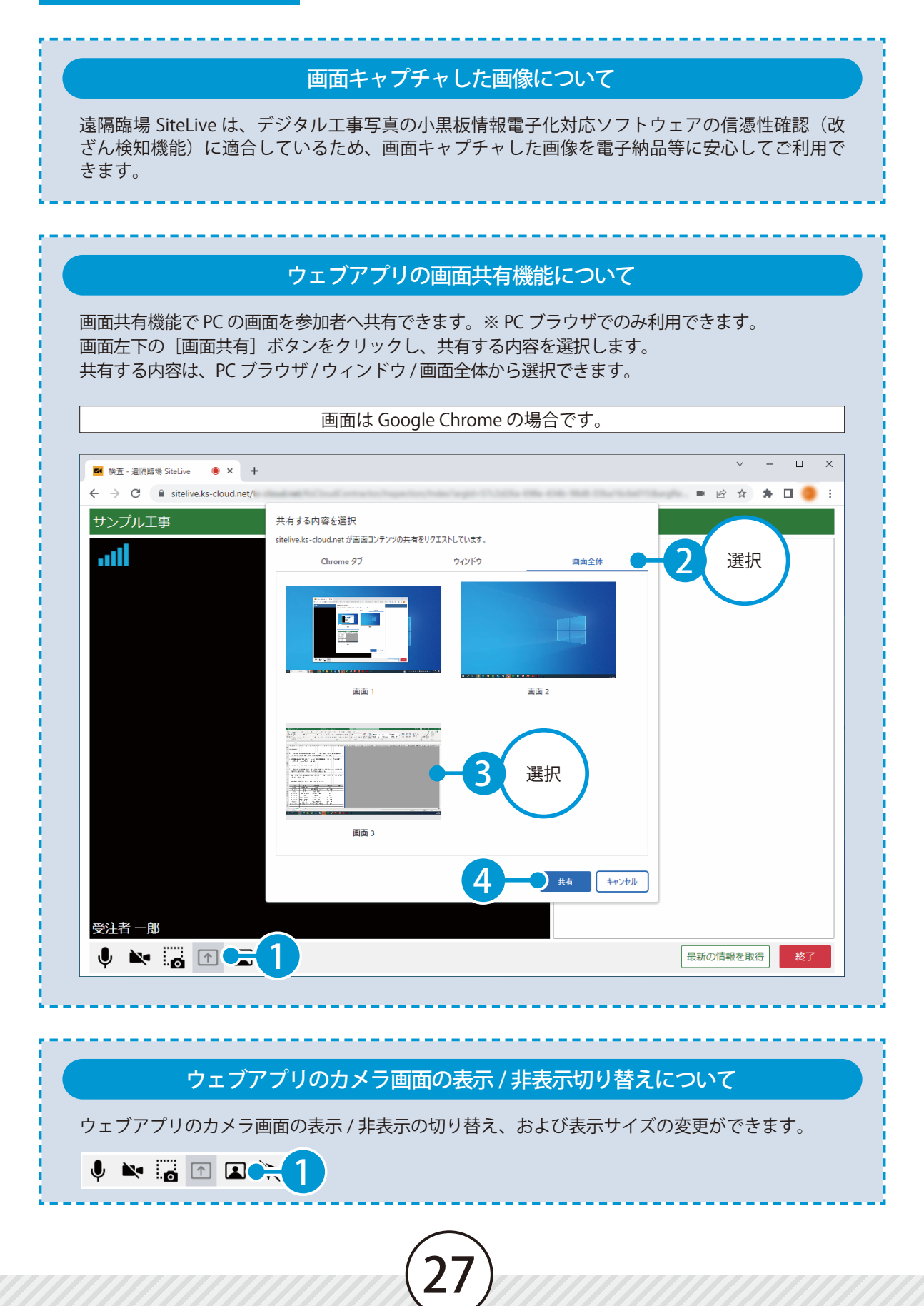

#### モバイルアプリの画面共有機能について

画面共有機能でモバイル端末の画面を参加者へ共有できます。 [画面共有]ボタンをタップし、画面やアプリケーションを共有します。 画面共有中はモバイルアプリのカメラ映像の配信は停止します。

![](_page_28_Picture_3.jpeg)

画面共有を開始する場合

![](_page_28_Picture_5.jpeg)

1

![](_page_28_Picture_7.jpeg)

#### ポインターについて

![](_page_28_Picture_9.jpeg)

参加者名付きのポインターを表示し、検査 箇所の位置を指示することができます。 ポインターはドラッグで移動できます。

3

社内立会終了後、[検査を終了]をタップします。

![](_page_28_Picture_13.jpeg)

28

<span id="page-29-0"></span>![](_page_29_Picture_1.jpeg)

### **外付けカメラを使用して検査を実 施する** 09

遠隔臨場での検査の様子を、外付けカメラを使って動画を撮影して配信します。 対応している外付けカメラは[、弊社 HP 動作環境ページを](https://www.kentem.jp/product-service/sitelive/requirement/)ご確認ください。

遠隔臨場 SiteLive モバイルアプリを使用します。

### 01 外付けカメラを取り付けます。

1 │ 外付けカメラを端末に取り付けて、外付けカメラが認識されることを確認します。

![](_page_29_Picture_7.jpeg)

![](_page_29_Picture_8.jpeg)

![](_page_30_Figure_1.jpeg)

![](_page_30_Picture_2.jpeg)

 $\overline{{\mathbf{2}}}^{\top}$  カメラおよびマイクへのアクセスを求めるメッセージが表示されます。[OK]をタップします。 ※外付けカメラ初回接続時のみ表示されます。

![](_page_30_Picture_5.jpeg)

![](_page_31_Picture_1.jpeg)

 $\overline{\textbf{3}}$  以降の手順は、「検査を実施する (P21)」の手順をご確認ください。

#### △ 検査実施中に外付けカメラが取り外された場合

警告 外付けカメラが取り外されました。<br>外付けカメラを再接続するか、検査に再入室して内蔵カメラに<br>切り替えてください。 検査実施中に外付けカメラが取り外されると、 警告メッセージが表示されます。 [OK]をタップして、外付けカメラを再接続す るか、検査に再入室して内蔵カメラに切り替え てください。

#### 内蔵カメラで検査開始後に外付けカメラを取り付けた場合

 $\alpha$ 

確認 外付けカメラが接続されました。<br>外付けカメラに切り替える場合は検査に再入室してください。 内蔵カメラで検査開始後に外付けカメラを取 り付けた場合、確認メッセージが表示されま す。[OK]をタップして、検査に再入室してく ださい。

<span id="page-32-0"></span>![](_page_32_Picture_1.jpeg)

**検査結果を確認する** 10

遠隔臨場 SiteLive ウェブにて、実施した検査の結果を確認します。

#### 検査結果を確認する

確認する検査の検査詳細画面を表示します。 検査一覧表示の場合は、[実施済み]をクリックし、確認する検査をクリックしてください。

![](_page_32_Figure_6.jpeg)

#### 検査が実施済みにならない場合

実施した検査は、検査時間から一定時間経過後に実施済みとなります。 カレンダー表示にて実施済みマークが付かない、または検査一覧表示にて実施済みの検査一覧に表示 されていない場合は、しばらくお待ちいただき、再度確認してください。

#### 予約から任意のタイミングで実施済みにしたい場合

32

実施済みにしたい検査の検査詳細画面にて、「実施済みにする]をクリックしてください。

#### 遠隔臨場 SiteLive の操作

2 検査結果を確認します。

![](_page_33_Picture_79.jpeg)

※検査によって、内容が異なります。

#### 発注者に動画を公開する場合 発注者に動画を公開する場合は、[動 画を発注者に公開]を有効にします。  $\triangleright$  00:00 / 58:23  $\blacklozenge$ di <sup>di b</sup>i bi b 発注者が発注者用ウェブアプリにて、 ● 動画を発注者に公開 N 動画の再生およびダウンロードができ ダウンロード るようになります。 \*\*\*\*\*\*\*\*\*\*\*\*\*<sup>\*\*</sup>

#### KS データバンクへの自動保存について

検査予約時に登録した検査資料や検査時の画面キャプチャや録画された動画データは、自動で KS データバンクに保存されます。

KS データバンクの使い方の詳細については、「KS データバンク ヘルプ」をご確認ください。

![](_page_34_Figure_5.jpeg)

#### 検査結果を工事情報共有システムの発議書類に反映させる場合

「工事情報共有システム」と連携し、検査結果を発議書類に反映することができます。 詳細につきましては、工事情報共有システムのマニュアルをご確認ください。 ※発議書類への反映は、「工事情報共有システム」のご契約が必要です。

![](_page_34_Picture_8.jpeg)

- (1)本書の内容およびプログラムの一部、または全部を当社に無断で転載、複製することは禁止されております。
- (2)本書およびプログラムに関して将来予告なしに変更することがあります。
- (3)プログラムの機能向上、または本書の作成環境によって、本書の内容と実際の画面・操作が異なってしまう可能性 があります。この場合には、実際の画面・操作を優先させていただきます。
- (4)本書の内容について万全を期して作成しましたが、万一ご不審な点・誤り・記載漏れなどお気付きの点がございま したら、当社までご連絡ください。
- (5)本書の印刷例および画面上の会社名・数値などは、実在のものとは一切関係ございません。

#### 商標および著作権について

Microsoft、Windows、Excel、Word は、米国 Microsoft Corporation の米国およびその他の国における商標または登録商標です。 Adobe、Acrobat は Adobe KK (アドビ株式会社)の商標です。

Android™、Google Play、Google Play ロゴは、Google LLC の商標です。

Apple および Apple ロゴは米国その他の国で登録された Apple Inc. の商標です。App Store は Apple Inc. のサービスマークです。 iOS は、Cisco の米国およびその他の国における商標または登録商標であり、ライセンスに基づき使用されています。

Google Play および Google Play ロゴは、Google LLC の商標です。

その他の社名および製品名は、それぞれの会社の商標または登録商標です。

![](_page_35_Figure_12.jpeg)

株式会社 建設システム 〒417-0862 静岡県富士市石坂 312-1 TEL 0570-200-787 2025 年 4 月 28 日 発行

このマニュアルは、遠隔臨場 SiteLive 2025 年 4 月リリース版 の画面で作成しています。